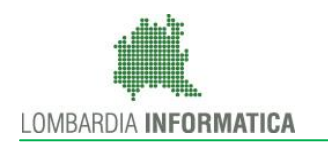

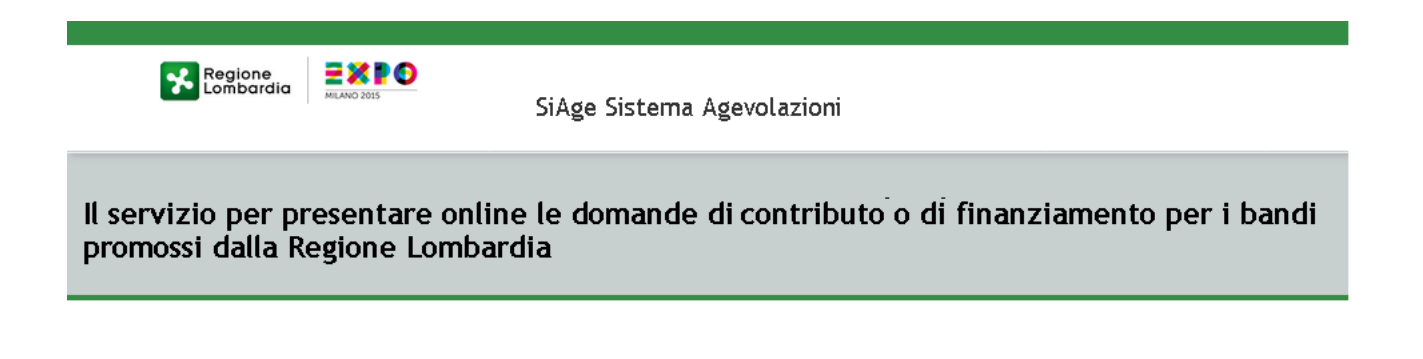

# Finanziamenti on line

-

Manuale per la compilazione della Profilazione e della Domanda di Adesione al bando:

# "Dote scuola 2015-2016 - Domanda Componente Disabilità"

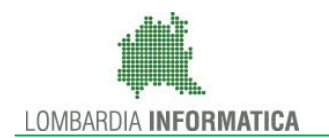

### **Indice**

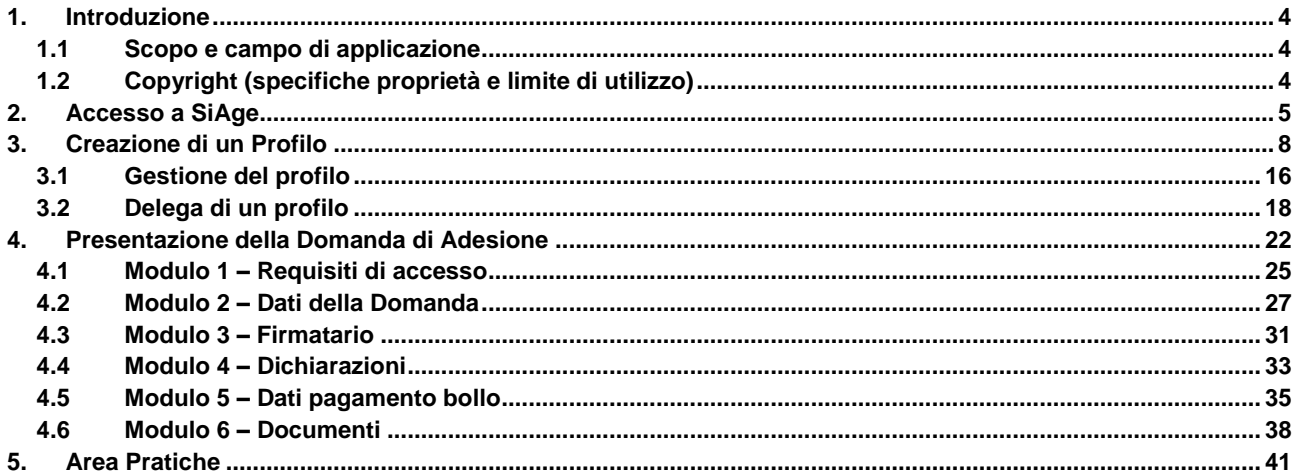

### **Indice delle Figure**

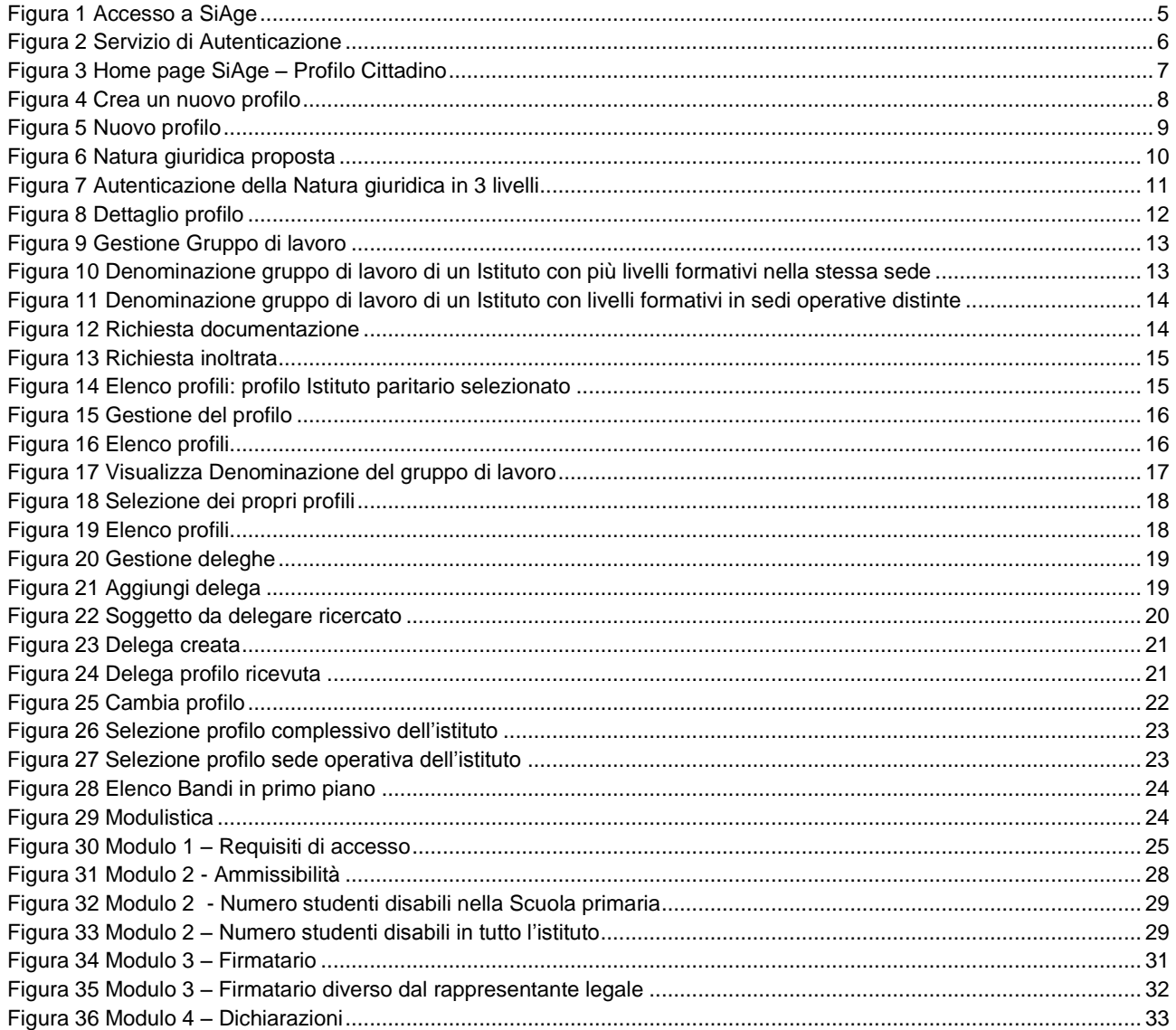

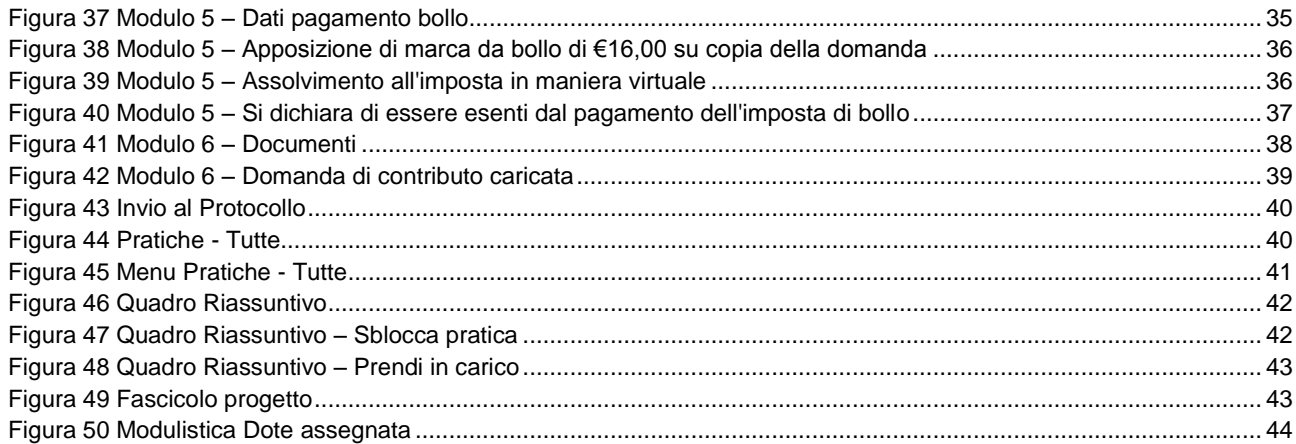

# <span id="page-3-0"></span>**1. Introduzione**

Il Sistema SiAge, "*Sistema Agevolazioni*", è un servizio web, messo a disposizione da Regione Lombardia che permette a cittadini, imprese ed enti pubblici e privati di presentare on-line richieste di contributo e di finanziamento a valere sui fondi promossi dalla Regione Lombardia e dalla Comunità Europea.

### <span id="page-3-1"></span>**1.1 Scopo e campo di applicazione**

Scopo di questo documento è descrivere le modalità operative per la compilazione dei seguenti moduli del bando "**Dote scuola 2015-2016 - Domanda Componente Disabilità**":

- **Accesso a SiAge**
- **Profilazione Istituto Paritario**
- **Gestione del profilo**  $\bullet$
- **Delega di un profilo**  $\bullet$
- **Compilazione Domanda di Adesione**
- **Area Pratiche**

## <span id="page-3-2"></span>**1.2 Copyright (specifiche proprietà e limite di utilizzo)**

Il materiale è di proprietà di Lombardia Informatica S.p.A. Può essere utilizzato solo a scopi didattici nell'ambito del Progetto "SiAge". In ogni caso la presente documentazione non può essere in alcun modo copiata e/o modificata previa esplicita autorizzazione da parte dell'Area Formazione Territorio.

# <span id="page-4-0"></span>**2. Accesso a SiAge**

Tutti i cittadini che intendono avvalersi dei servizi offerti da SiAge devono effettuare l'accesso al sistema previa registrazione e autenticazione.

Si ricorda che è disponibile il manuale relativo alle operazioni di registrazione e autenticazione a SiAge di supporto agli utenti.

Per accedere a SiAge è necessario digitare l'indirizzo web: **<https://www.siage.regione.lombardia.it/>**

<span id="page-4-1"></span>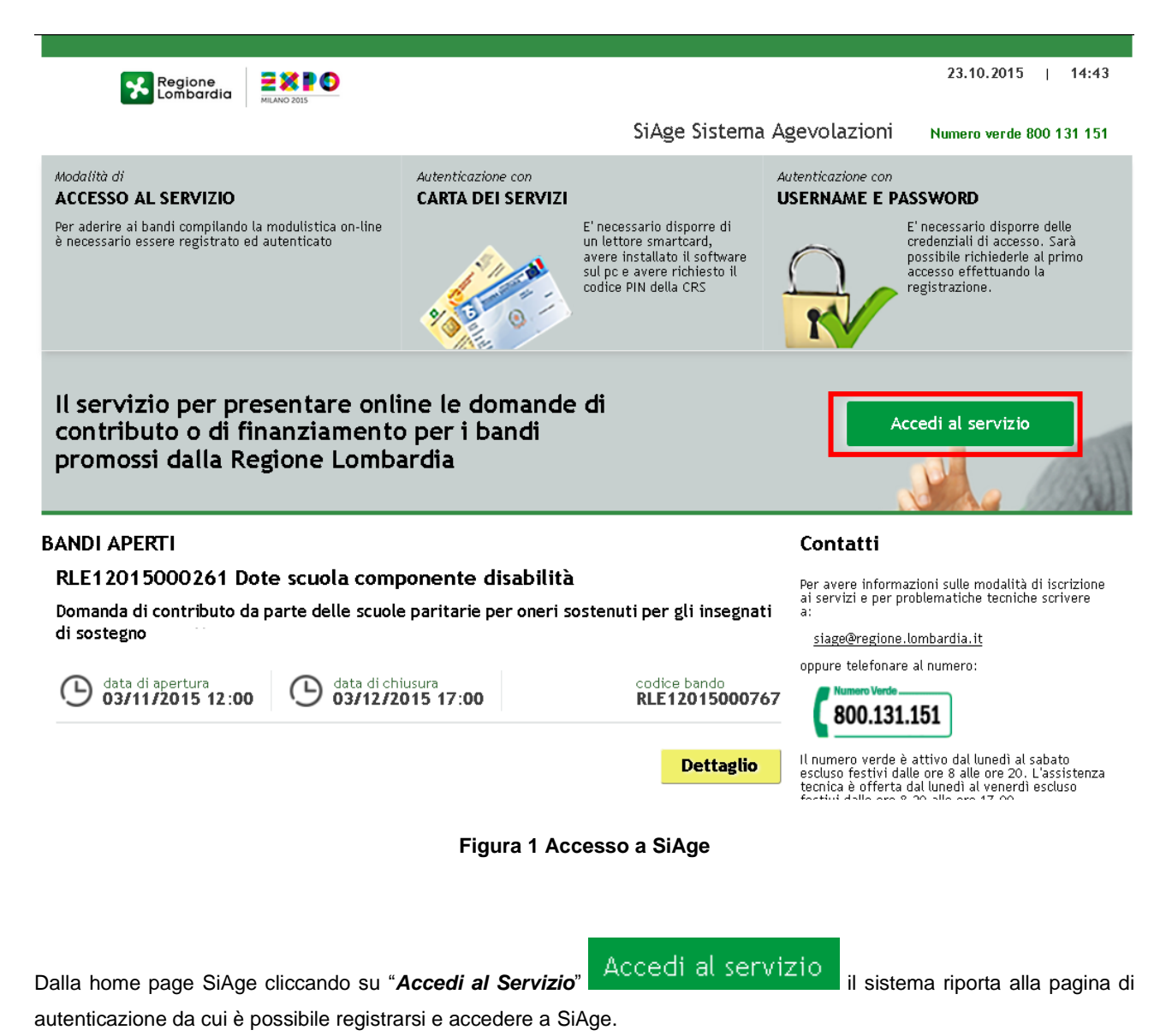

Ť

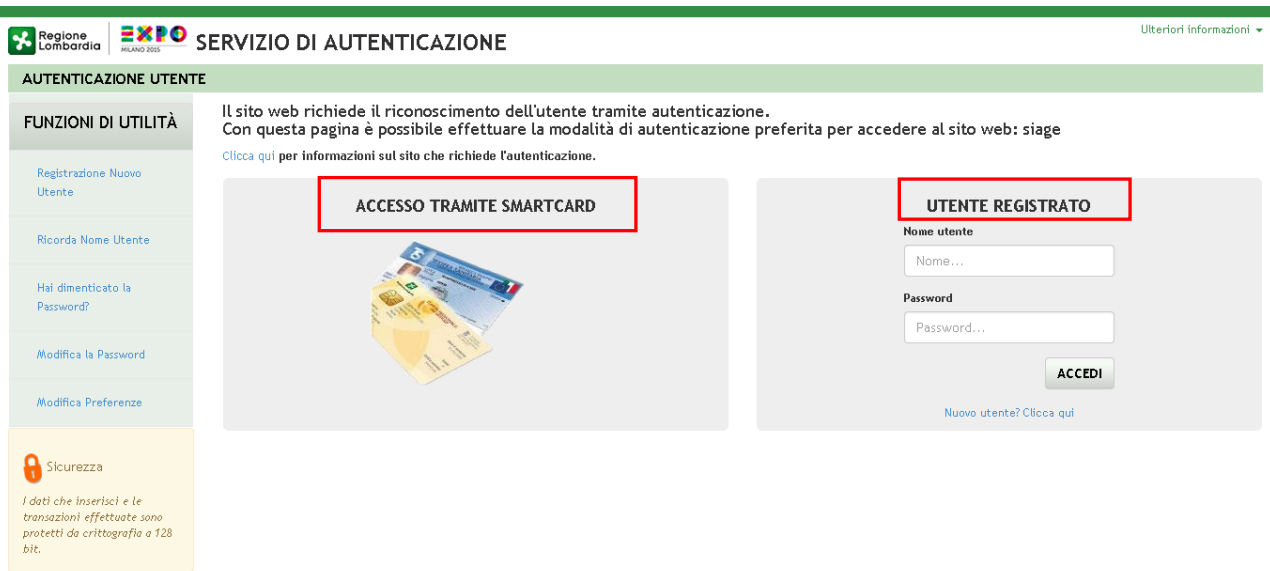

**Figura 2 Servizio di Autenticazione**

<span id="page-5-0"></span>Da questa pagina è possibile accedere ai servizi offerti da SiAge scegliendo la modalità di autenticazione preferita tra:

- **Accesso tramite Smart-Card**, utilizzando la tessera CRS/CNS per autenticarsi e cliccando su "**ACCESSO**   $\bullet$ **TRAMITE SMART CARD" ACCESSO TRAMITE SMARTCARD.**
- **Utente registrato**, inserendo **Nome Utente** e **Password** e cliccando su "**ACCEDI**" .  $\bullet$

#### **ATTENZIONE**

Per poter accedere al servizio è necessario essere registrati e validati a sistema.

È disponibile il manuale relativo alle operazioni di registrazione e autenticazione a SiAge di supporto agli utenti al link [http://www.agevolazioni.regione.lombardia.it/cs/Satellite?c=Page&childpagename=Regione%2FMILayout&cid=1213699](http://www.agevolazioni.regione.lombardia.it/cs/Satellite?c=Page&childpagename=Regione%2FMILayout&cid=1213699999312&p=1213699999312&pagename=RGNWrapper) [999312&p=1213699999312&pagename=RGNWrapper](http://www.agevolazioni.regione.lombardia.it/cs/Satellite?c=Page&childpagename=Regione%2FMILayout&cid=1213699999312&p=1213699999312&pagename=RGNWrapper) .

L'accesso tramite smartcard richiede il lettore di smart card, la tessera sanitaria CRS o CNS abilitata con pin e il sistema di gestione "CrsManager", disponibile sul sito: <http://www.crs.regione.lombardia.it/>.

Una volta autenticati il sistema apre l'Home page personale di SiAge.

#### **ATTENZIONE**

Il sistema si apre con l'ultimo Profilo utilizzato attivo. Nel caso di primo accesso, il profilo visualizzato sarà quello di "*Cittadino*".

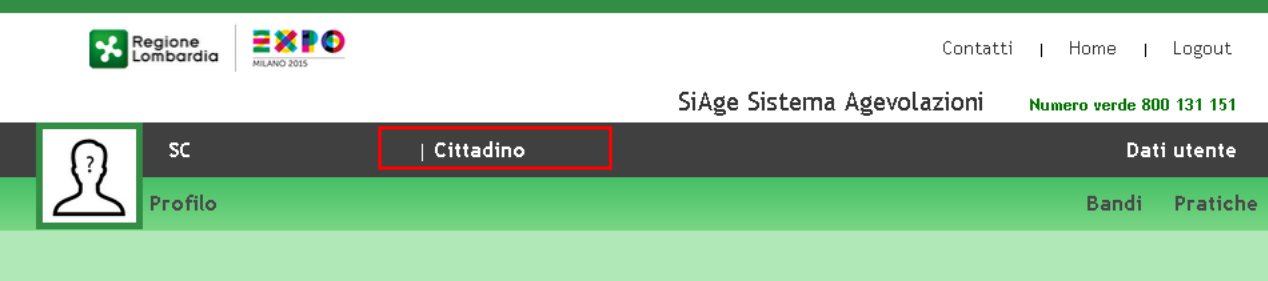

Benvenuto in SiAge, il servizio che permette di consultare le opportunita' di finanziamento di Regione Lombardia e di<br>aderire ai bandi.

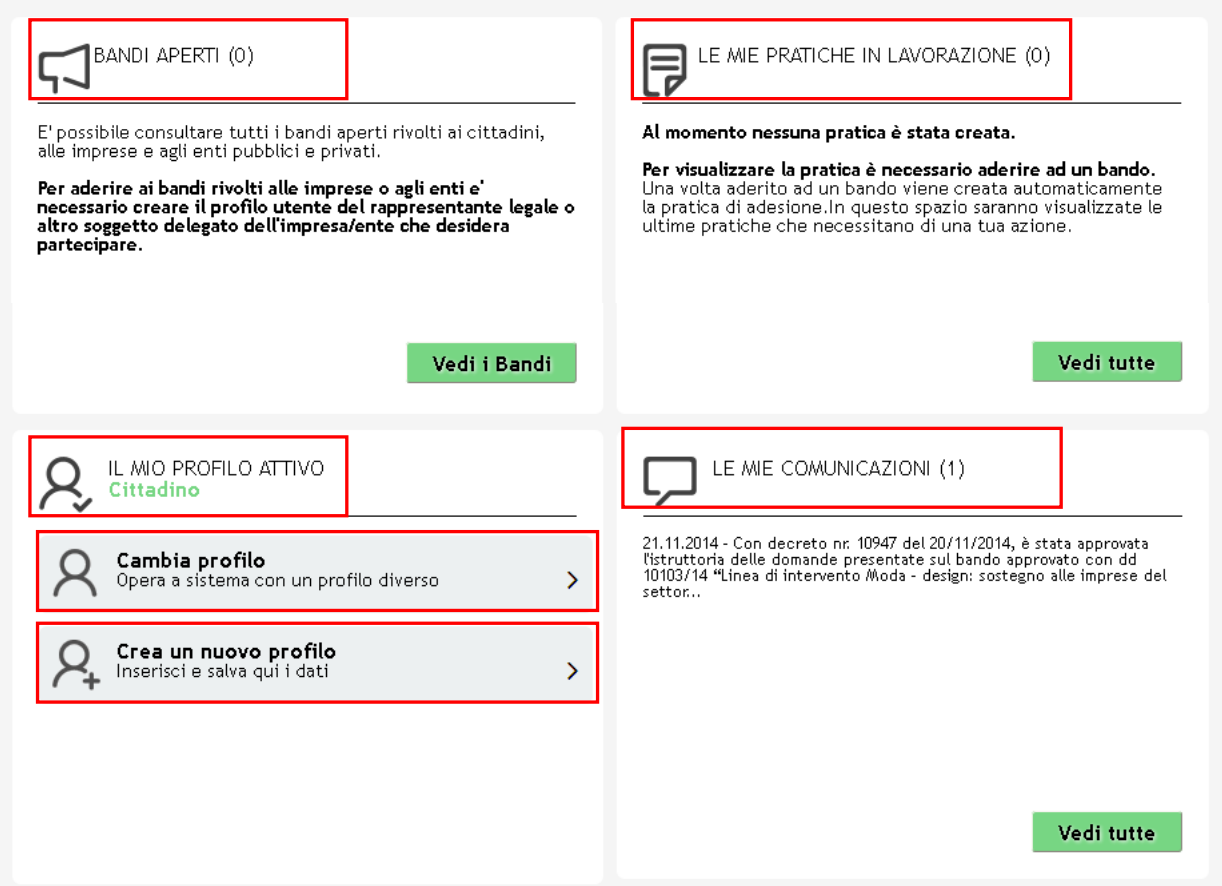

**Figura 3 Home page SiAge – Profilo Cittadino**

<span id="page-6-0"></span>Nella home page è possibile:

- Visualizzare i bandi disponibili per il profilo attivato;  $\bullet$
- Cambiare il Profilo con cui operare;  $\bullet$
- Creare un nuovo Profilo;
- Accedere all'elenco delle pratiche in lavorazione;
- Visualizzare le comunicazioni di SiAge. $\bullet$

# <span id="page-7-0"></span>**3. Creazione di un Profilo**

Per poter accedere alla modulistica relativa a un bando è necessario che l'utente si qualifichi come Rappresentante Legale o Soggetto autorizzato ad operare per conto dell'impresa o dell'ente della quale si intende presentare la richiesta di contributo.

#### Pertanto è necessario eseguirne la Profilazione a sistema.

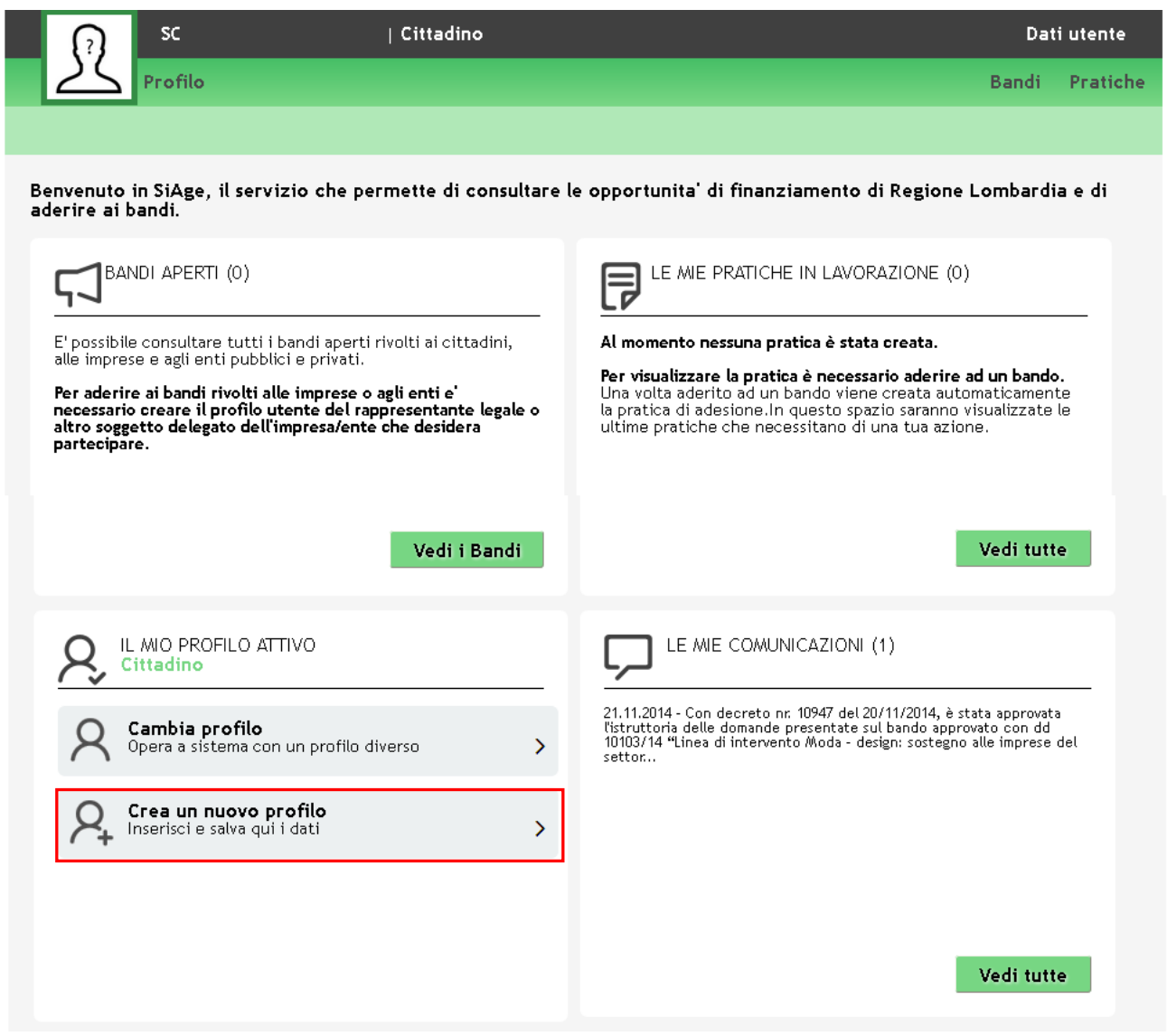

#### **Figura 4 Crea un nuovo profilo**

#### <span id="page-7-1"></span>**ATTENZIONE**

Con l'operazione "*Crea un nuovo Profilo*" è possibile indicare un soggetto giuridico privato (es. Impresa) o pubblico (es. Ente locale) per il quale si desidera operare. Questa operazione può essere effettuata solo dal Rappresentante Legale o da un Soggetto Delegato.

#### **LOMBARDIA INFORMATICA S.p.A. Classificazione: pubblico**

In questo secondo caso occorre essere autorizzati dal rappresentante legale e occorre allegare un documento di identità del rappresentante legale stesso, che sarà sottoposto a verifica.

Prima di poter operare per conto del nuovo profilo è necessario attendere il completamento della verifica delle informazioni fornite.

Crea un nuovo profilo

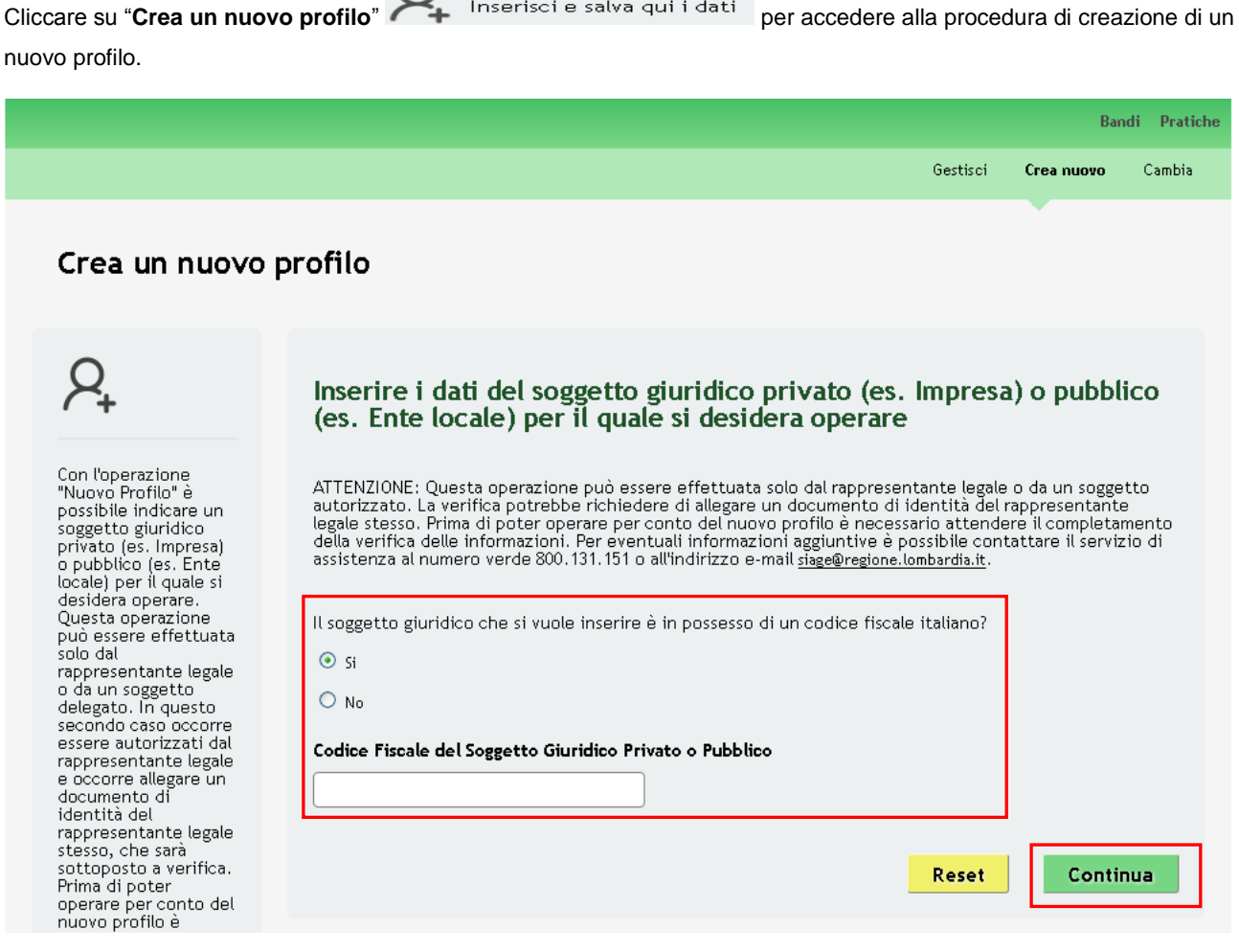

#### **Figura 5 Nuovo profilo**

<span id="page-8-0"></span>Selezionare la voce "**SI**", inserire il "**Codice Fiscale del Soggetto Giuridico Privato o Pubblico"**, e cliccare su "**CONTINUA" CONTINUA** per passare alla pagina successiva.

La voce "**NO**" è riservata ai soggetti giuridici esteri pertanto è da selezionare solo in questo caso.

#### **ATTENZIONE**

*Il codice fiscale da inserire deve essere quello dell'Istituto Paritario che si sta profilando.*

Il sistema si collega alle banche dati certificate disponibili in Regione Lombardia e, nel caso di riscontro positivo propone la natura giuridica rilevata .

Gli Istituti paritari che intendono aderire al bando devono avere una tra le seguenti nature giuridiche:

- Società cooperativa diversa;  $\bullet$
- Società cooperativa sociale;  $\bullet$
- Associazione riconosciuta;  $\bullet$
- Fondazione (esclusa fondazione bancaria);  $\bullet$
- Ente ecclesiastico;  $\bullet$
- Altra forma di ente privato con personalità giuridica;  $\bullet$
- Associazione non riconosciuta;  $\bullet$
- Istituto pubblico di assistenza e beneficenza.

#### **ATTENZIONE**

Nel caso di primo censimento il sistema potrebbe proporre più nature giuridiche. Sarà necessario indicare quella corretta scegliendola tra quelle proposte dal sistema.

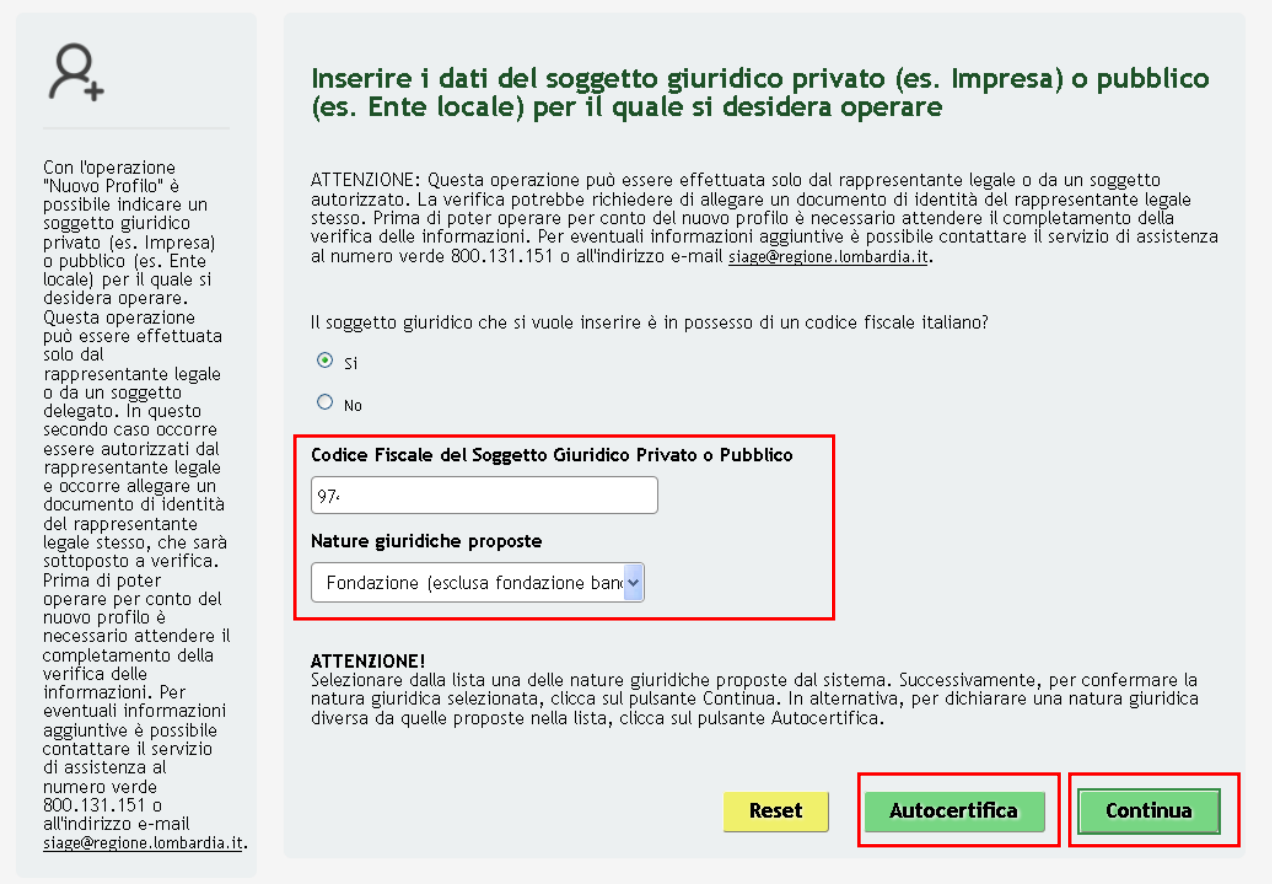

#### **Figura 6 Natura giuridica proposta**

<span id="page-9-0"></span>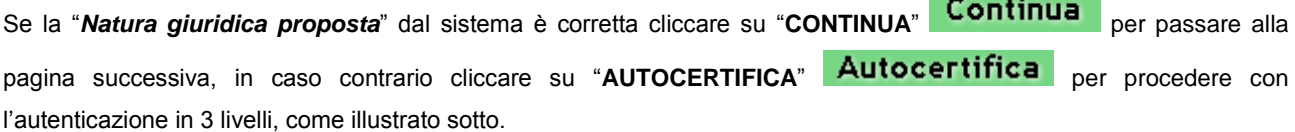

#### **ATTENZIONE**

*Nel caso in cui il riscontro con la banca dati sia negativo, il sistema propone subito l'autenticazione in 3 livelli.*

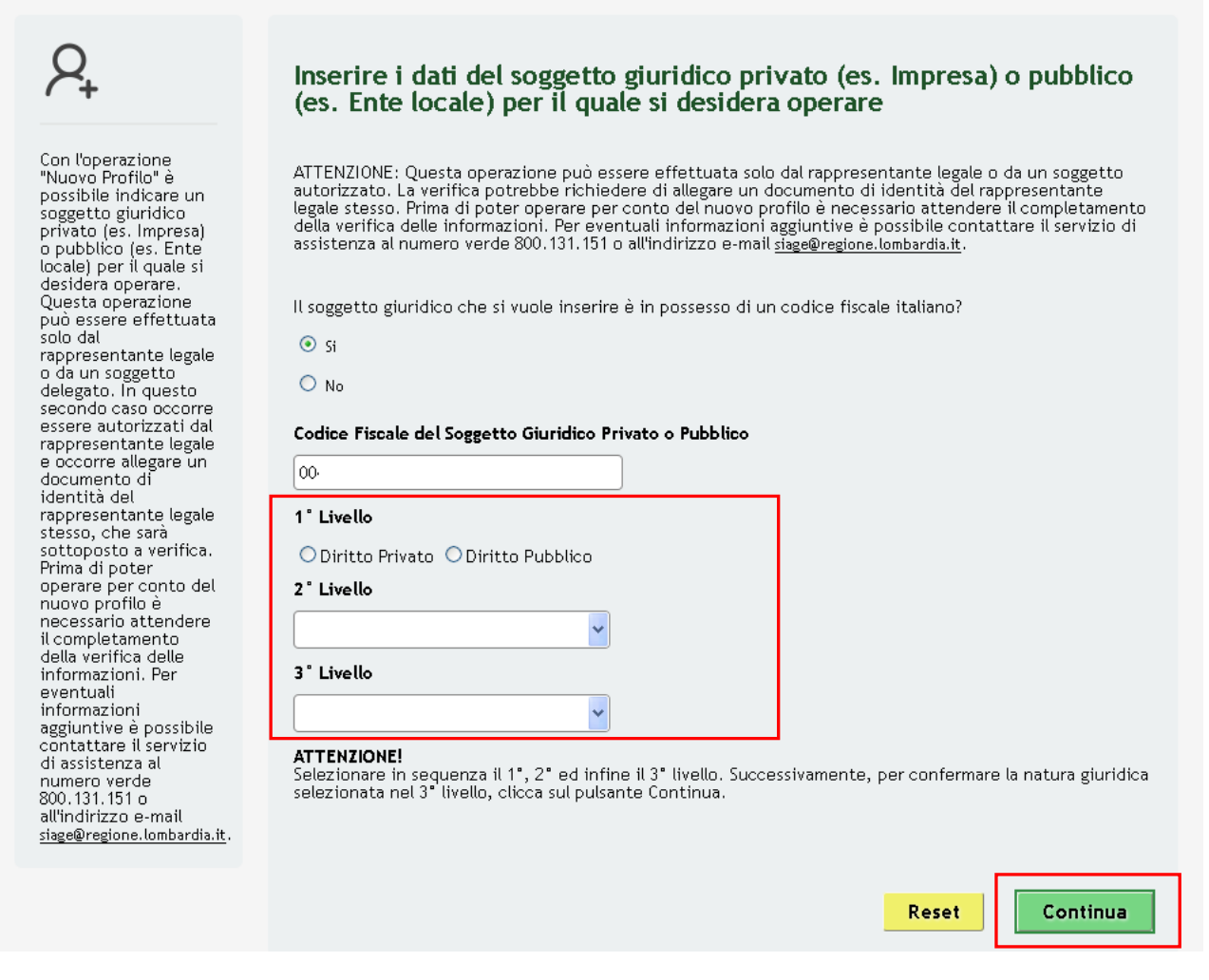

**Figura 7 Autenticazione della Natura giuridica in 3 livelli**

<span id="page-10-0"></span>Il sistema richiede la selezione della tipologia di natura giuridica dell'istituto paritario che si sta profilando e la sua autenticazione suddivisa in tre livelli.

Selezionare la natura giuridica scegliendo tra "*Diritto privato*" nel caso di soggetti privati (ad es. Società cooperativa) o "*Diritto pubblico*" nel caso di enti pubblici (ad es. Istituto, scuola...).

In funzione della selezione fatta continuare l'autenticazione selezionando le voci di secondo e terzo livello scegliendole tra quelle che il sistema propone.

Cliccare su "**CONTINUA" Continua** per passare alla pagina successiva.

Nel caso di primo inserimento a sistema del soggetto giuridico, sarà necessario compilare la pagina di relativa l'anagrafica dell'istituto paritario che si sta profilando.

### Crea un nuovo profilo

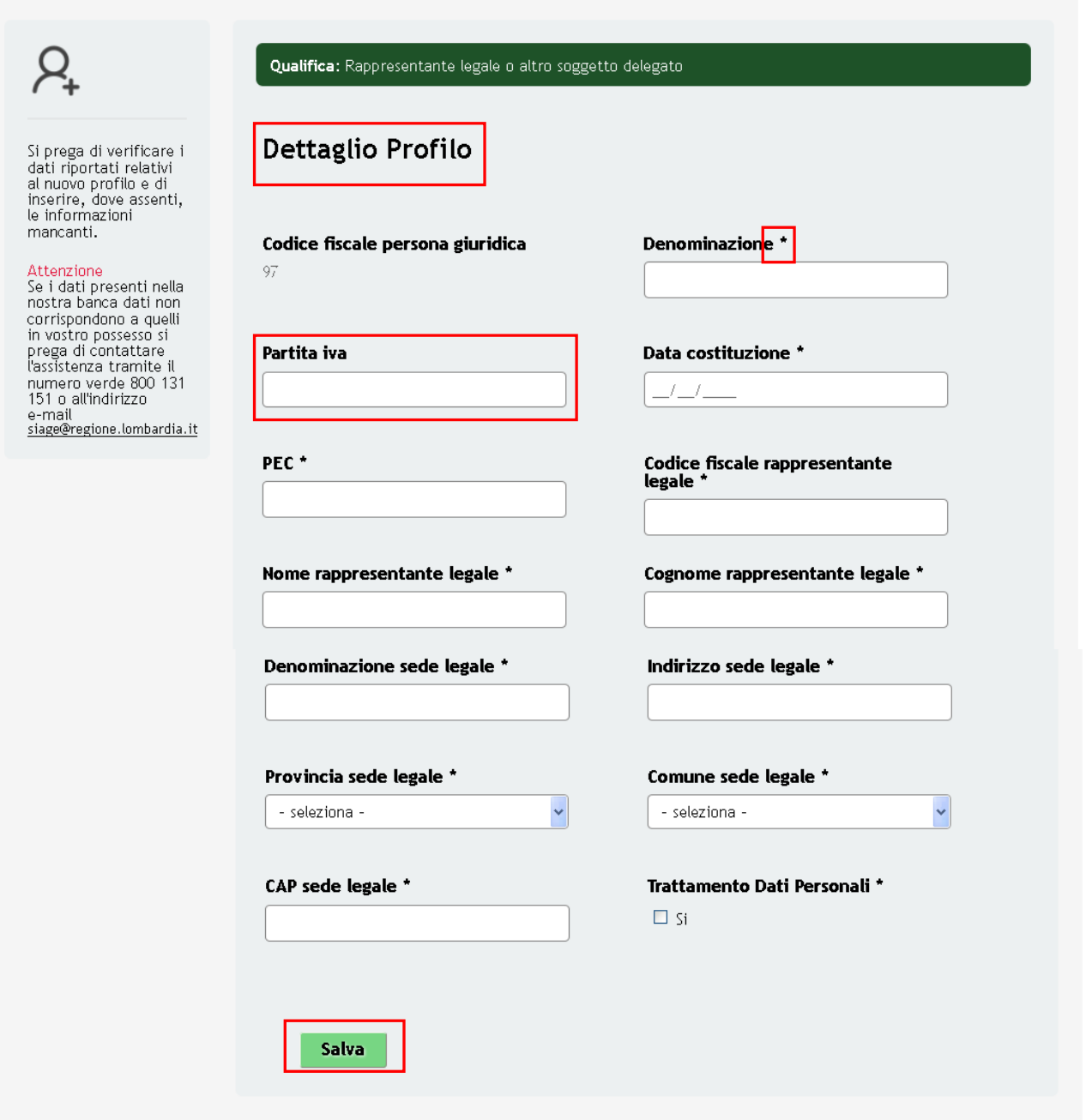

#### **Figura 8 Dettaglio profilo**

<span id="page-11-0"></span>I dati precompilati dal sistema sono acquisiti dalla Camera di Commercio, i campi marcati da asterisco sono obbligatori e devono essere compilati.

Si consiglia di riportare sempre la partita iva anche se l'informazione non è obbligatoria.

Compilare la pagina inserendo le informazioni mancanti richieste dal sistema e cliccare su "**SALVA**" per confermare i dati inseriti a passare alla sezione successiva.

#### **ATTENZIONE**

La compilazione della pagina verrà richiesta solo alla prima profilazione a sistema dell'istituto paritario. Tutte le profilazioni successive, da parte di altri utenti, non presenteranno la pagina di **Dettaglio profilo** ed il sistema proporrà in automatico la pagina di **Gestione gruppo di lavoro**.

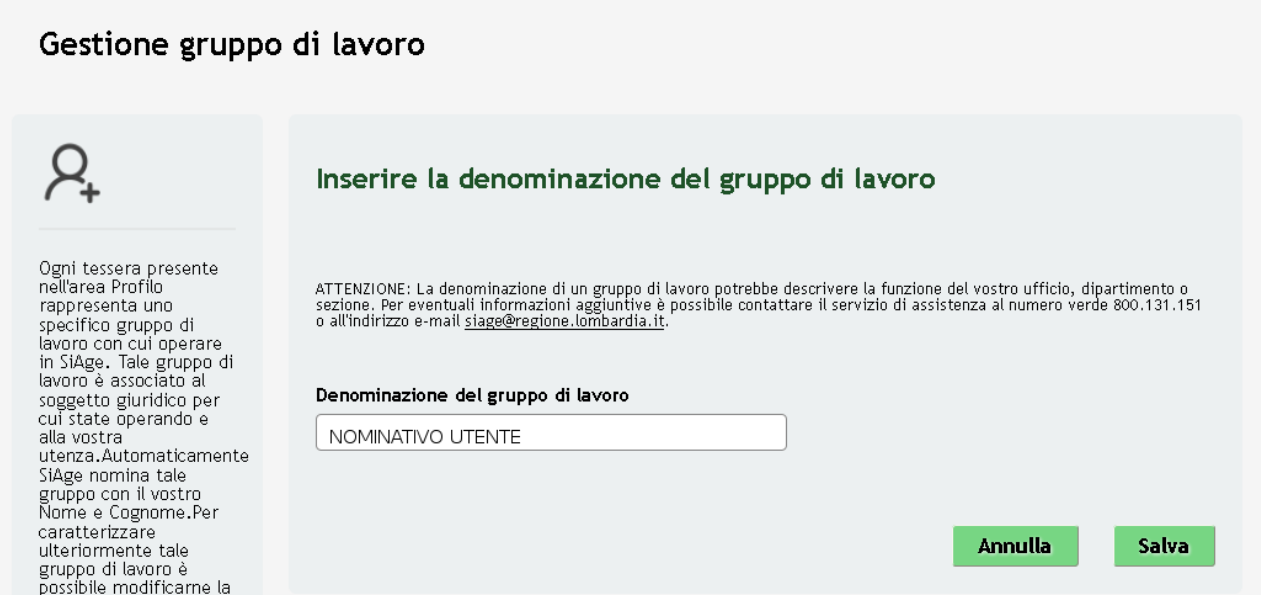

#### **Figura 9 Gestione Gruppo di lavoro**

<span id="page-12-0"></span>Il sistema precompila la "*Denominazione del gruppo di lavoro*" riportando l'anagrafica dell'utente collegato in SiAge.

#### **ATTENZIONE**

Tale denominazione deve essere modificata.

Rinominare il gruppo di lavoro in funzione dell'unica sede o delle sedi operative che appartengono all'istituto paritario in questo modo:

Se l'istituto paritario è costituito da più livelli di istruzione quali ad esempio Scuola Primaria, Secondaria di primo  $\bullet$ grado, Secondaria di secondo grado o più indirizzi (Liceo scientifico, liceo classico, etc..), ubicati nella stessa sede, la "*Denominazione del gruppo di lavoro*" dovrà coincidere con il nominativo dell'istituto.

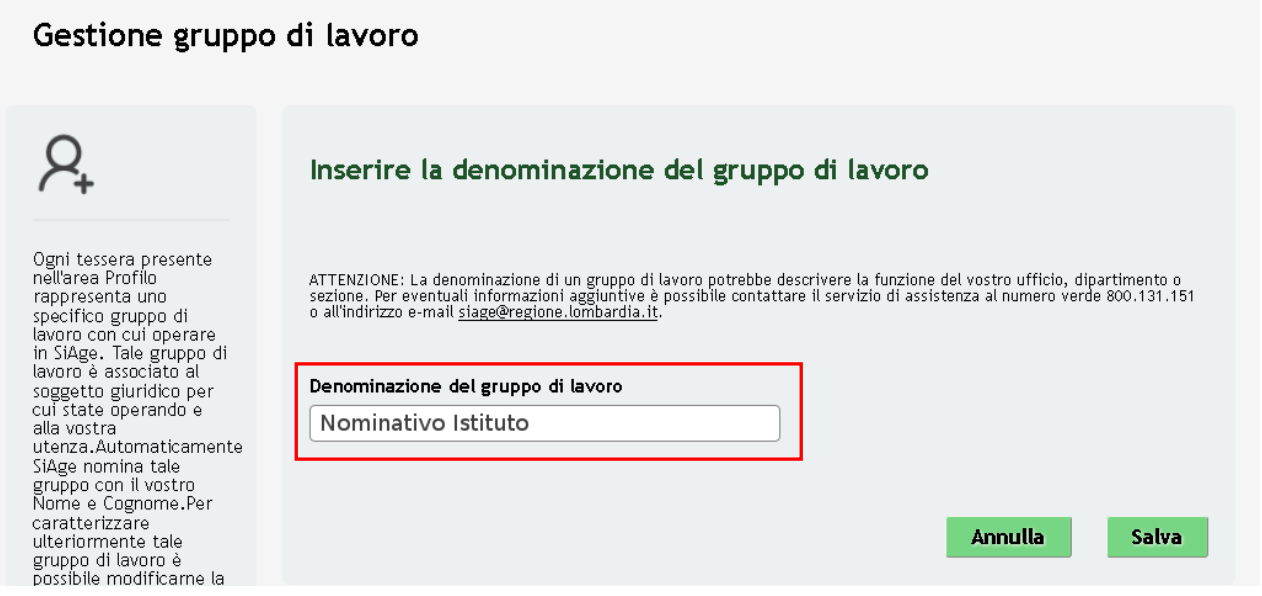

<span id="page-12-1"></span>**Figura 10 Denominazione gruppo di lavoro di un Istituto con più livelli formativi nella stessa sede**

Se l'istituto paritario è costituito da più livelli di istruzione quali ad esempio Scuola Primaria, Secondaria di primo  $\bullet$ grado, Secondaria di secondo grado o più indirizzi (Liceo scientifico, liceo classico, etc..), ubicati in sedi operative distinte, la "*Denominazione del gruppo di lavoro*" dovrà coincidere con il nominativo dell'istituto e della sede operativa.

#### Gestione gruppo di lavoro

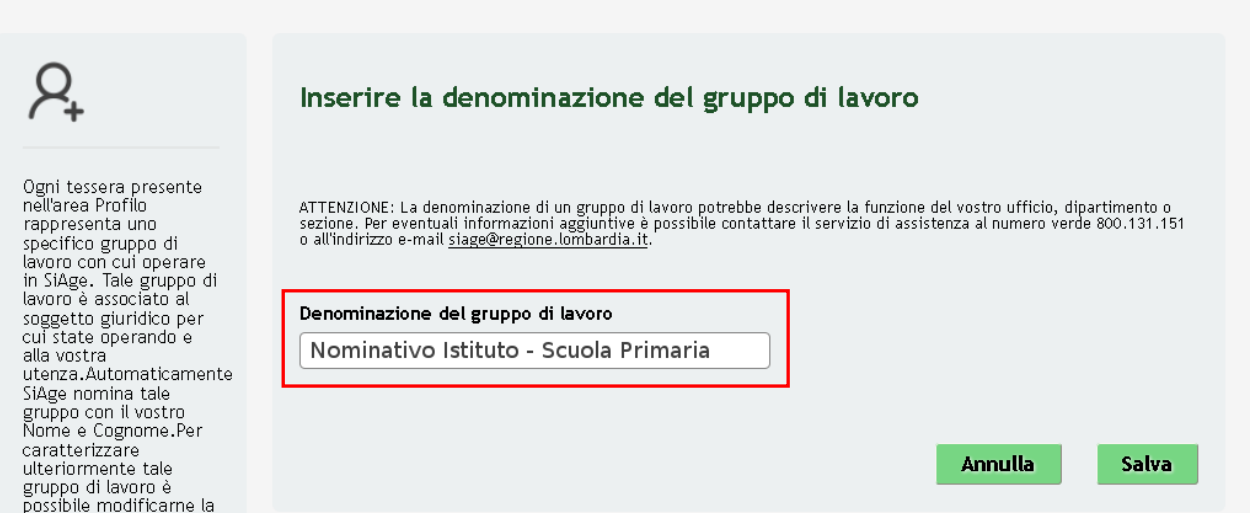

**Figura 11 Denominazione gruppo di lavoro di un Istituto con livelli formativi in sedi operative distinte**

#### <span id="page-13-0"></span>**ATTENZIONE**

*In quest'ultimo caso ogni sede operativa dovrà avere il suo profilo per presentare la propria domanda di adesione.*

Dopo aver rinominato correttamente il Gruppo di lavoro, cliccare su "**SALVA**" per confermare i dati inseriti a passare alla sezione successiva in cui il sistema può richiedere l'upload di documentazione aggiuntiva.

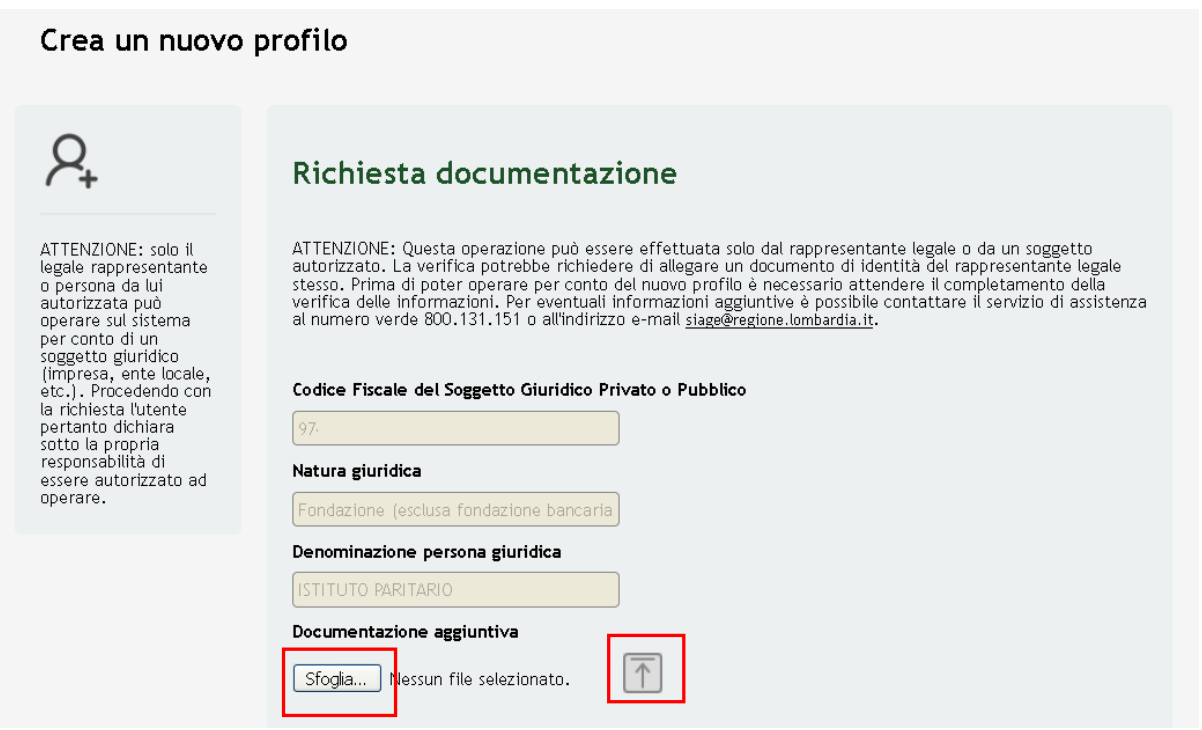

#### <span id="page-13-1"></span>**Figura 12 Richiesta documentazione**

Cliccare su "**Sfoglia**" per aprire la maschera di Upload documenti. Selezionare quindi la copia del documento di identità

del rappresentante legale dal pc e cliccare su  $\boxed{\uparrow}$  per caricare il file.

A questo punto la richiesta di associzione al profilo è inoltrata.

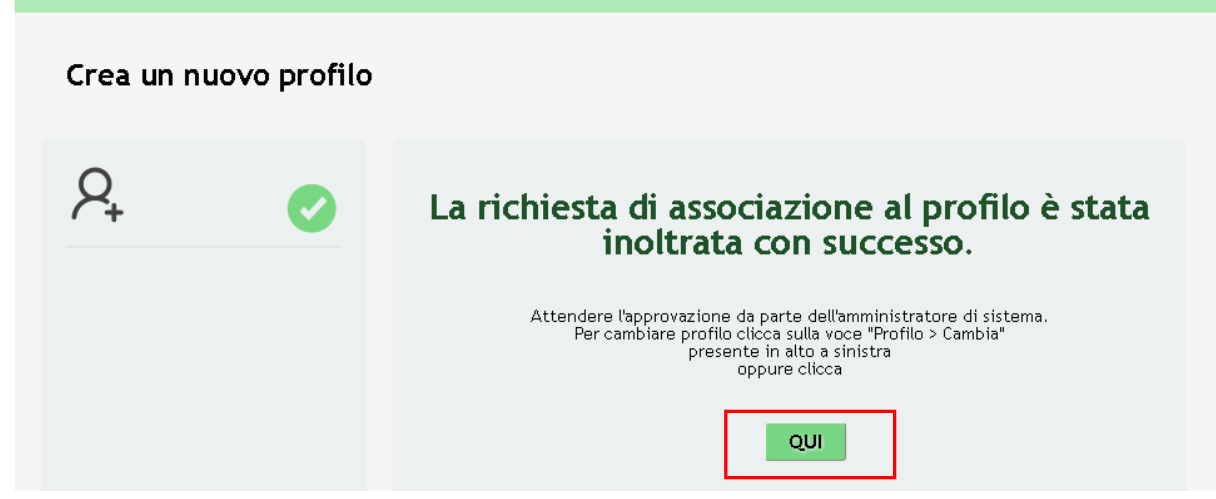

**Figura 13 Richiesta inoltrata** 

<span id="page-14-0"></span>Attedere l'approvazione da parte dell'amministatore di sistema per poter operare con il profilo appena creato.

Cliccando su "**QUI**" si accede all'elenco dei propri profili.

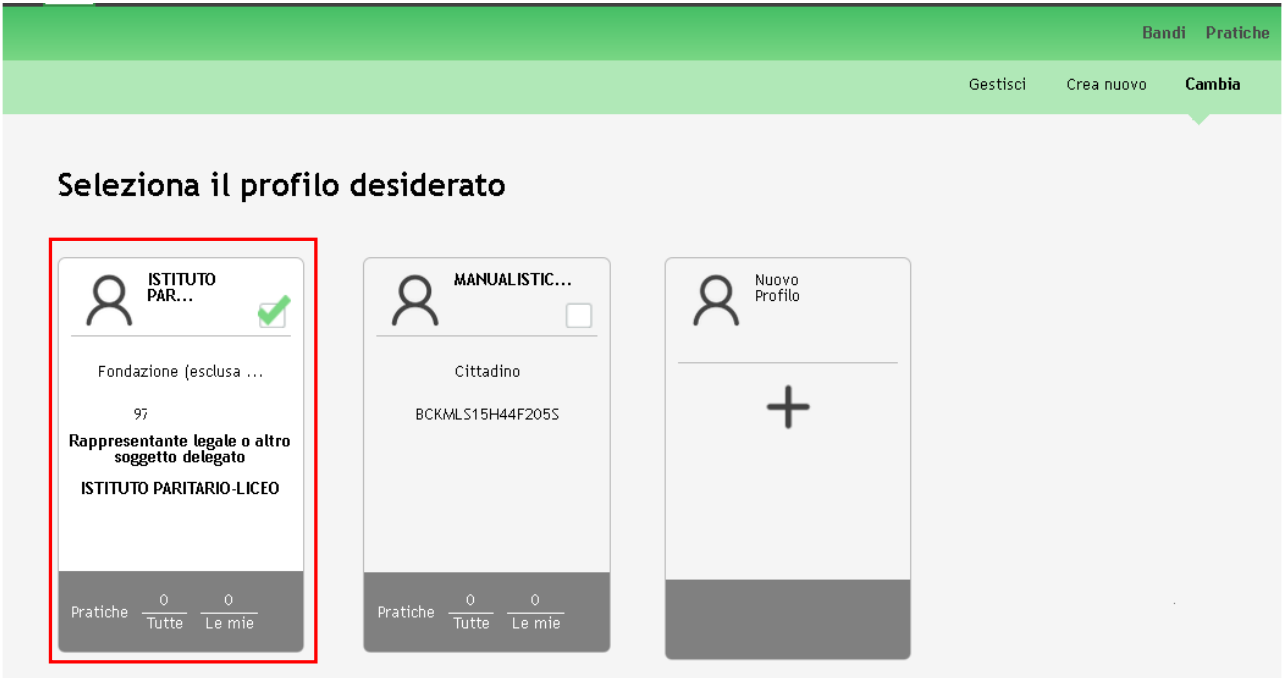

<span id="page-14-1"></span>**Figura 14 Elenco profili: profilo Istituto paritario selezionato**

### <span id="page-15-0"></span>**3.1 Gestione del profilo**

Qualora fosse necessario modificare la denominazione data al gruppo di lavoro dell'istituto, sarà necessario accedere all'elenco dei propri profili per attivare la funzionalità di gestione dedicata.

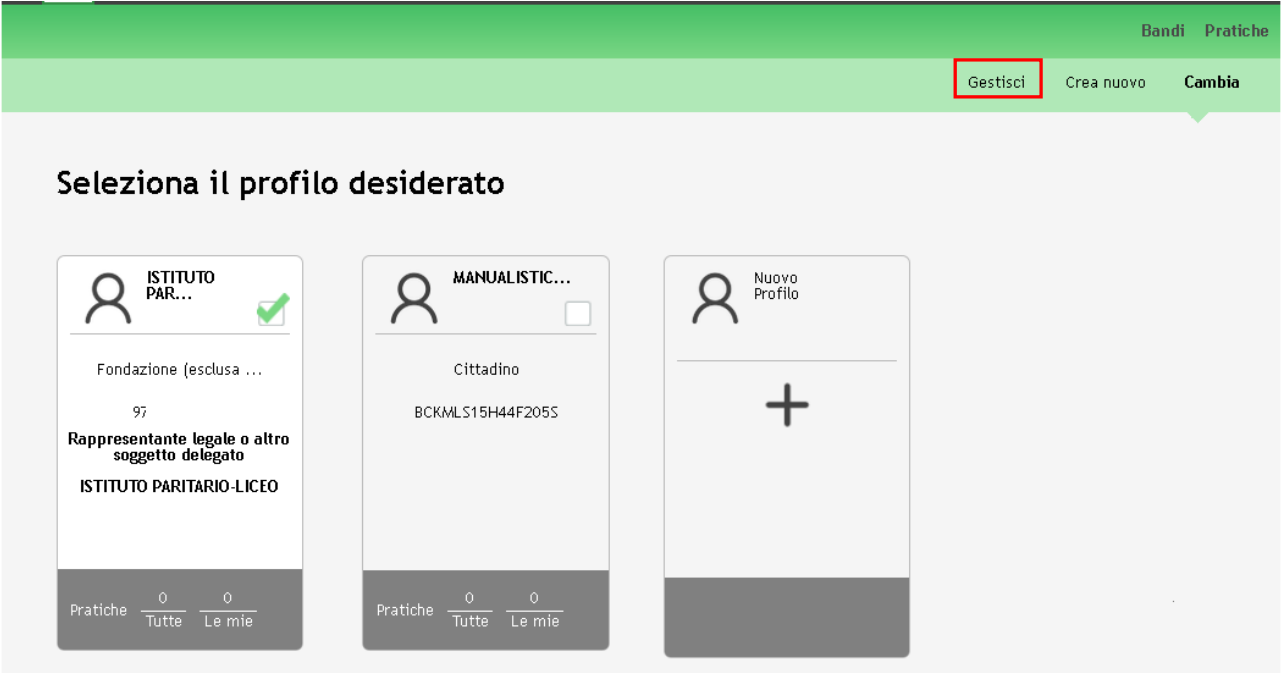

#### **Figura 15 Gestione del profilo**

<span id="page-15-1"></span>Cliccare sulla voce di menu "**Gestisci**" nella barra in alto a destra per accedere all'elenco dei profili associati alla propria utenza SiAge.

#### **ATTENZIONE**

La funzione di modifica è presente solo per i profili con stato "**VALIDO**".

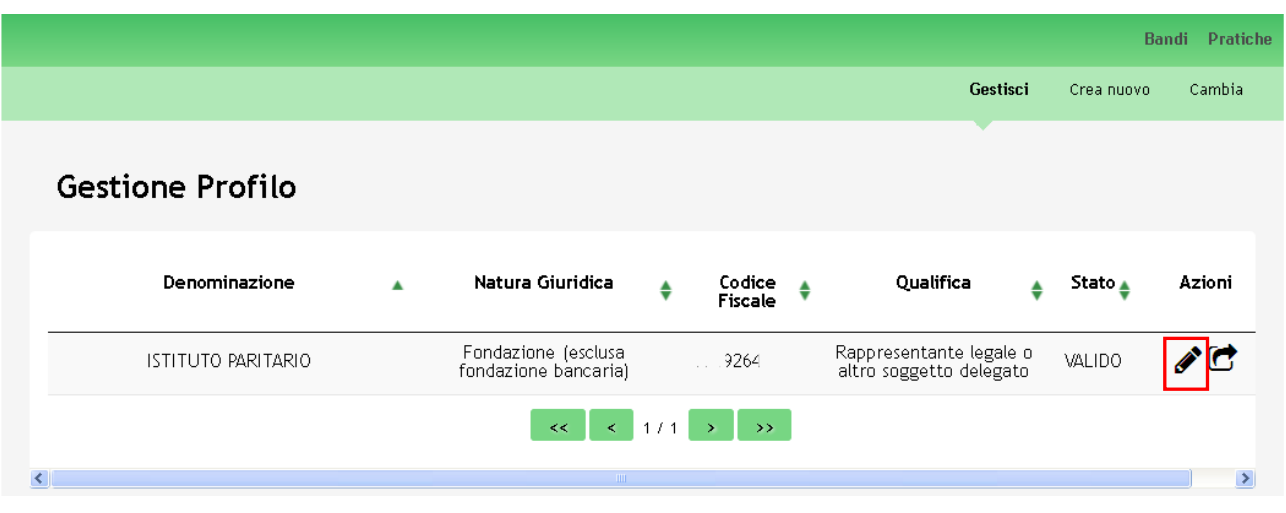

#### <span id="page-15-2"></span>**Figura 16 Elenco profili**

Dall'elenco è possibile visualizzare la *Denominazione* del profilo, la sua *Natura giuridica*, il *Codice Fiscale*, la *Qualifica*  attribuita, lo *Stato* e la colonna con le *Azioni* possibili.

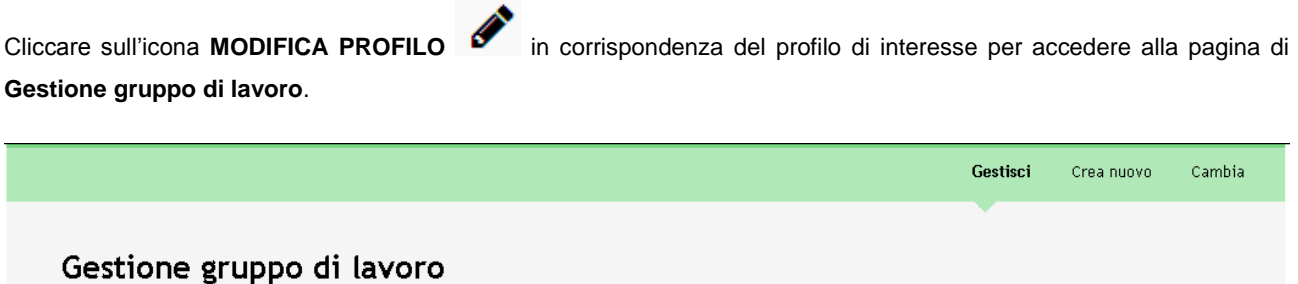

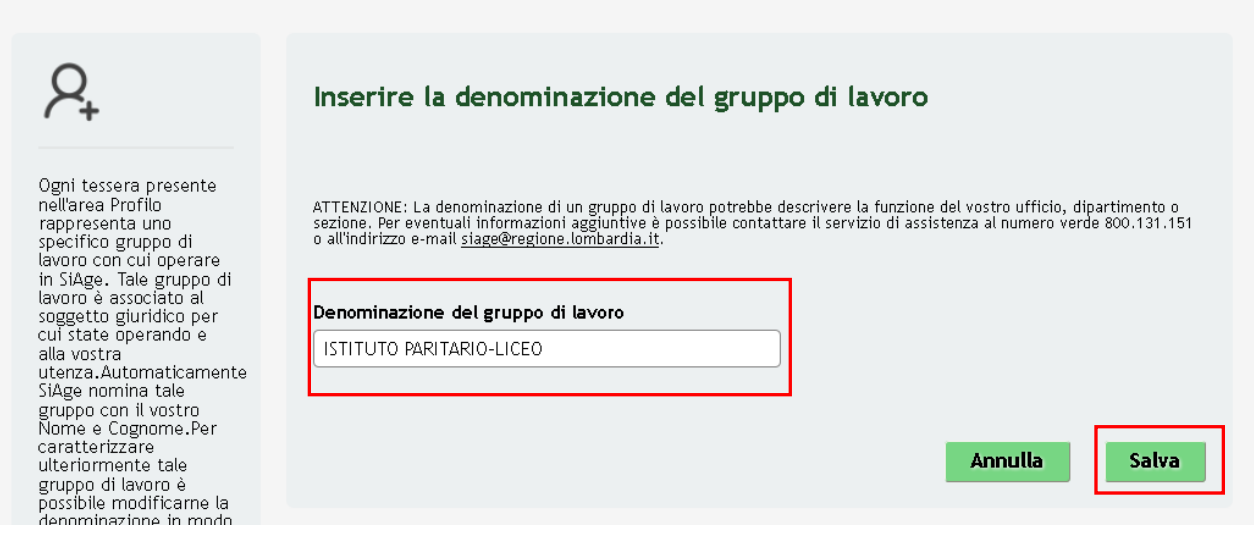

#### **Figura 17 Visualizza Denominazione del gruppo di lavoro**

<span id="page-16-0"></span>Qui è possibile visualizzare modificare la *Denominazione del gruppo di lavoro*.

Il sistema in automatico riporta la denominazione compilata in fase di profilazione, è possibile modificarla digitandone

una nuova e cliccando su **Salva** per confermare le modifiche fatte.

### <span id="page-17-0"></span>**3.2 Delega di un profilo**

È possibile delegare altri utenti utenti ad operare per un proprio profilo tramite la funzione di *Delega*.

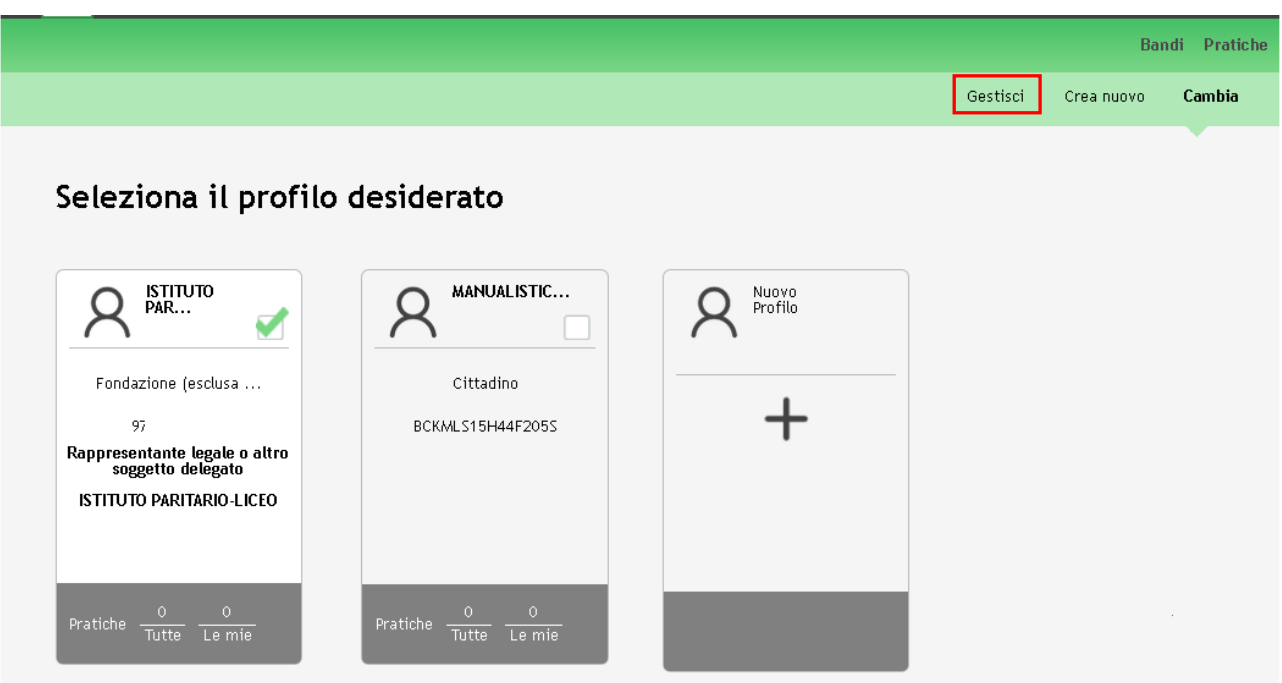

#### **Figura 18 Selezione dei propri profili**

<span id="page-17-1"></span>Per delegare un altro utente ad operare per il profilo dell'istituto paritario creato, l'utente che ha effettuato la profilazione dovrà accedere alla pagina di *Selezione dei propri profili* e cliccare sulla voce di menu "**Gestisci**" nella barra in alto a destra per accedere all'elenco dei profili associati alla propria utenza SiAge.

#### **ATTENZIONE**

La funzione di delega è presente solo per i profili con stato "**VALIDO**".

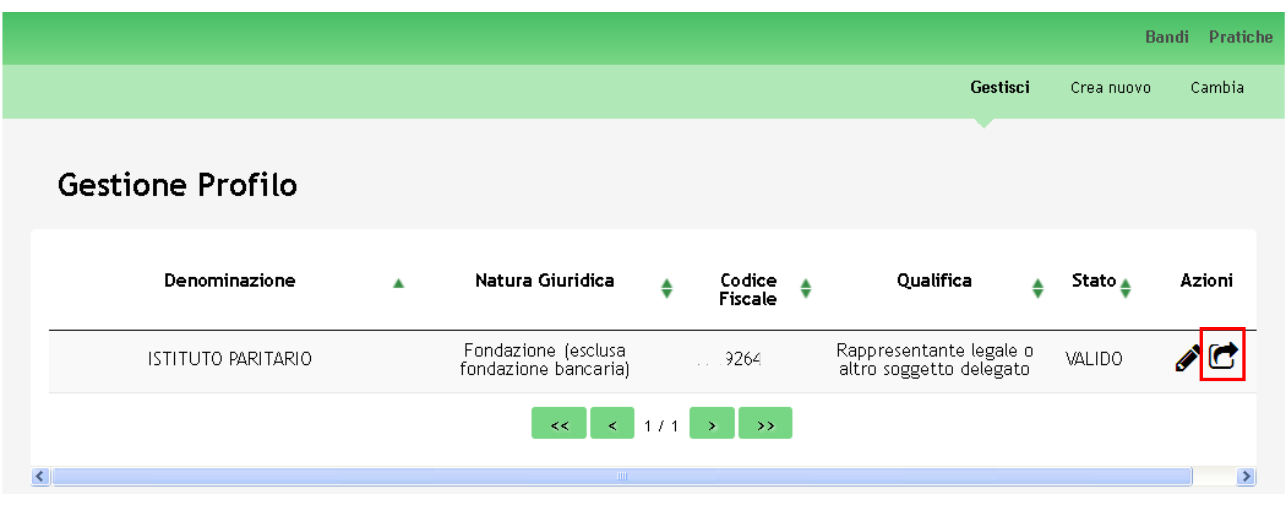

#### <span id="page-17-2"></span>**Figura 19 Elenco profili**

Dall'elenco è possibile visualizzare la *Denominazione* del profilo, la sua *Natura giuridica*, il *Codice Fiscale*, la *Qualifica*  attribuita, lo *Stato* e la colonna con le *Azioni* possibili.

Cliccare sull'icona **DELEGA** in corrispondenza del profilo di interesse (nel nostro caso in corrispondenza del profilo dell'istituto paritario) per accedere alla pagina di **Gestione deleghe**.

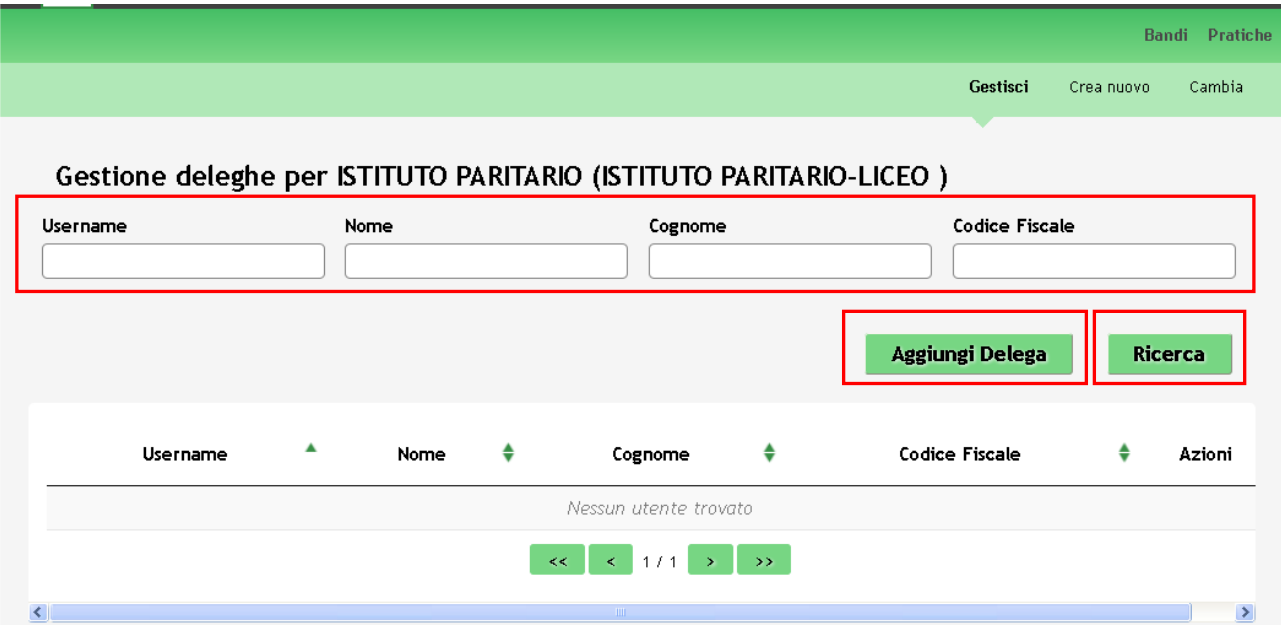

#### **Figura 20 Gestione deleghe**

<span id="page-18-0"></span>Qui è visualizzato l'elenco delle deleghe create per il profilo selezionato. È possibile effettuare la ricerca di un soggetto delegato impostando almeno un filtro di ricerca tra quelli proposti dal sistema (Username, Nome, Cognome, Codice fiscale) e cliccando su Ricerca

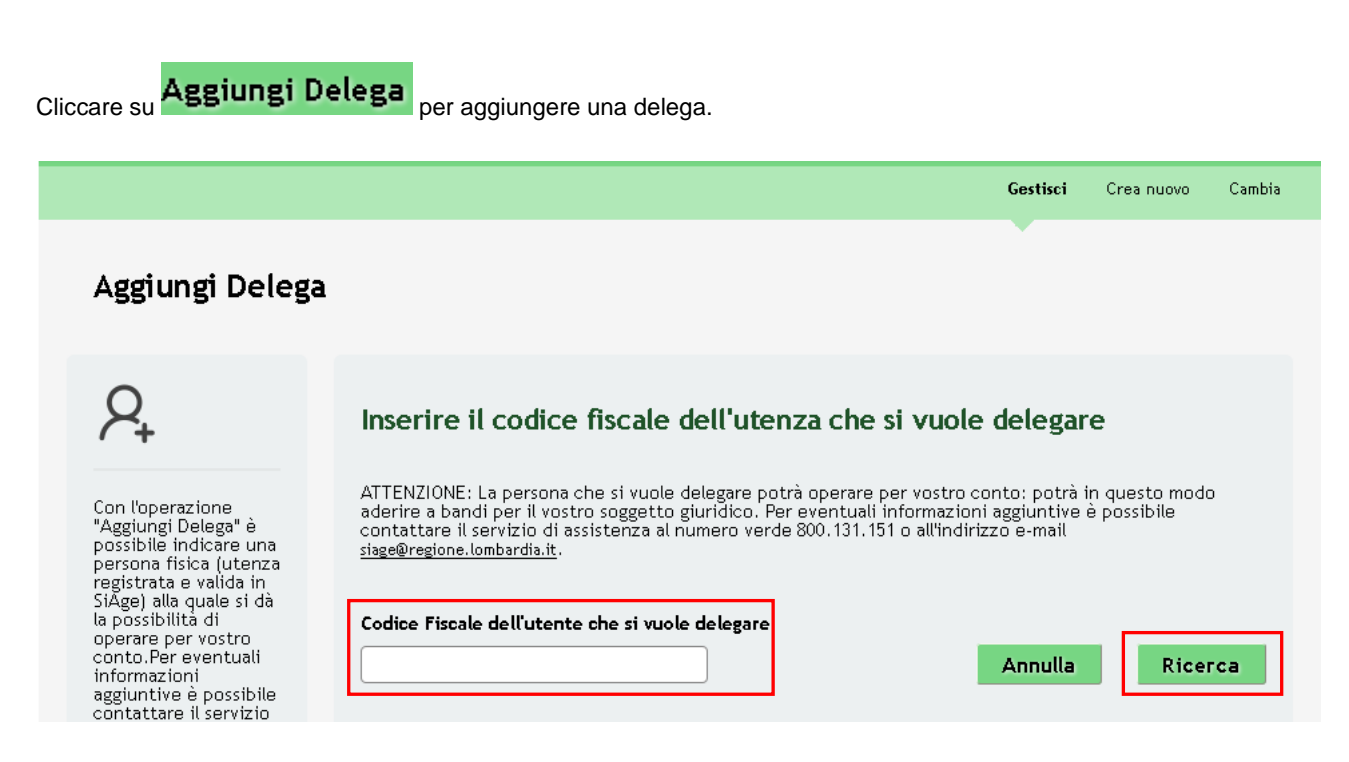

#### <span id="page-18-1"></span>**Figura 21 Aggiungi delega**

Inserire il Codice Fiscale dell'utente che si vuole delegare e cliccare su **Ricerca** per effettuare la ricerca a sistema del soggetto desiderato.

#### **ATTENZIONE**

L'utente da delegare deve essere registrato e validato in SiAge.

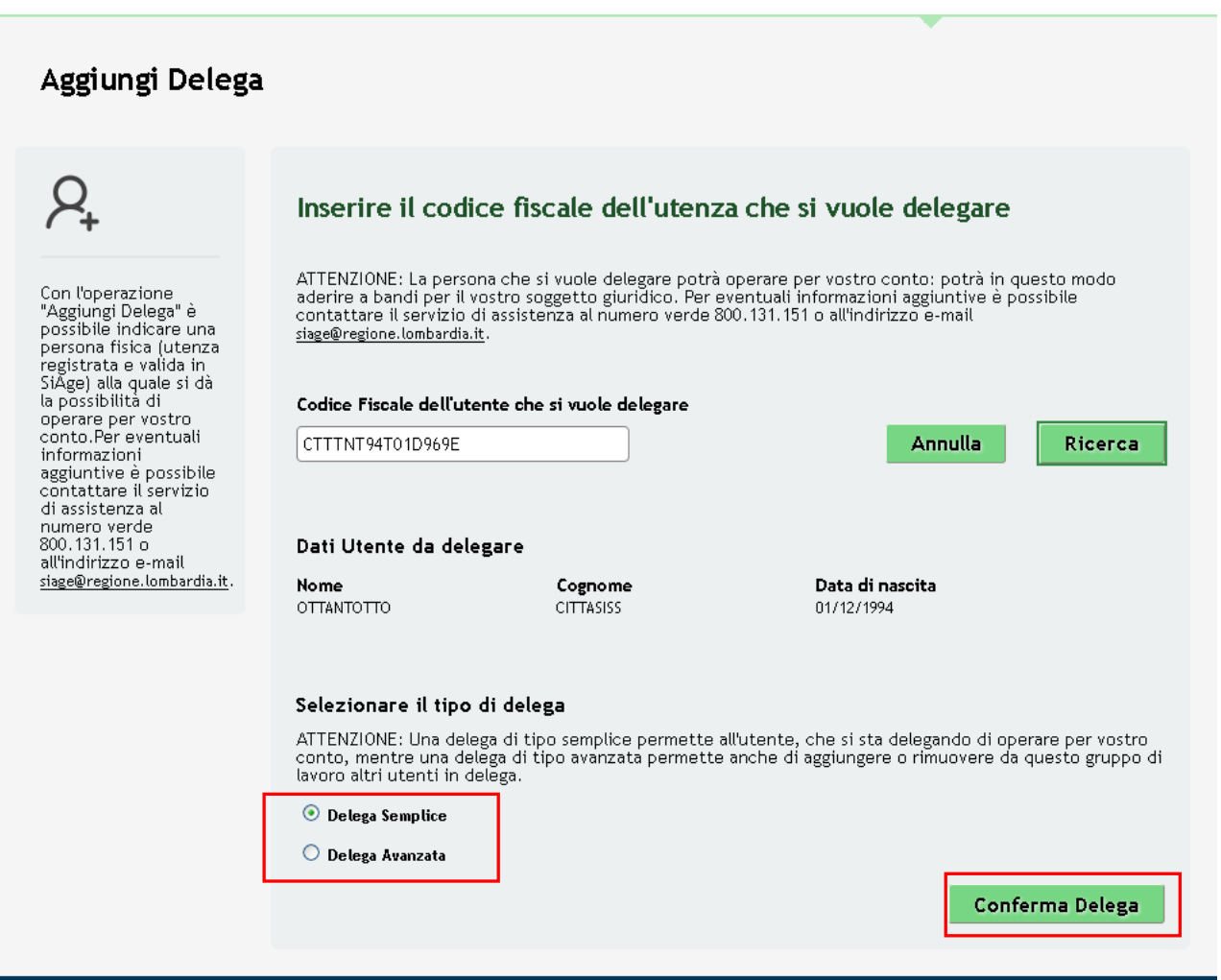

#### **Figura 22 Soggetto da delegare ricercato**

<span id="page-19-0"></span>Se il soggetto è registrato a SiAge il sistema riporterà i dati dell'utente da delegare (Nome, Cognome e Data di nascita), selezionare il tipo di delega da attribuire, scegliendola tra:

- **Delega Semplice**: in questo caso il soggetto potrà solo operare per conte del soggetto delegante compilando le  $\bullet$ domande di partecipazione ai bandi;
- **Delega Avanzata**: in questo caso il soggetto oltre a poter operare per conto del soggetto delegante potrà anche  $\bullet$ aggiungere o rimuovere dal gruppo di lavoro altri utenti in delega.

Concludere la procedura cliccando su **Conferma Delega** 

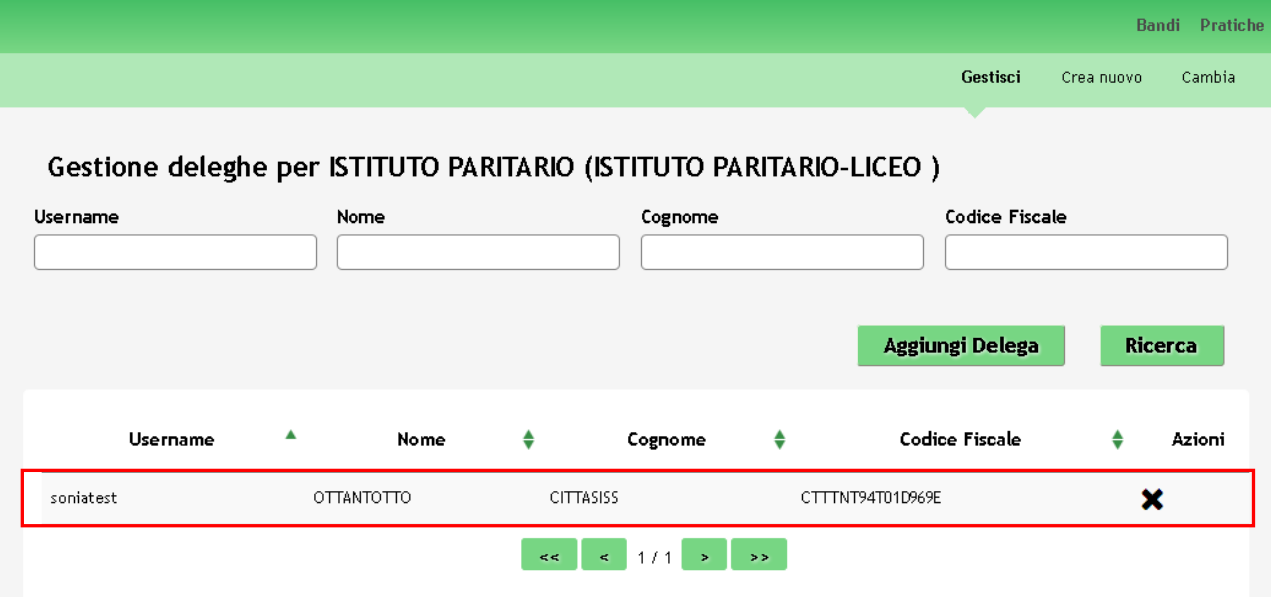

#### **Figura 23 Delega creata**

<span id="page-20-0"></span>Una volta creata, la delega comparirà nell'elenco delle deleghe fatte.

Cliccando su  $\mathbf{\times}$  sarà possibile rimuovere la delega data.

#### **ATTENZIONE**

Una volta creatala delega, l'utente destinatario (il delegato) troverà il profilo creato, attivo e validato nella pagina dei propri profili selezionabili.

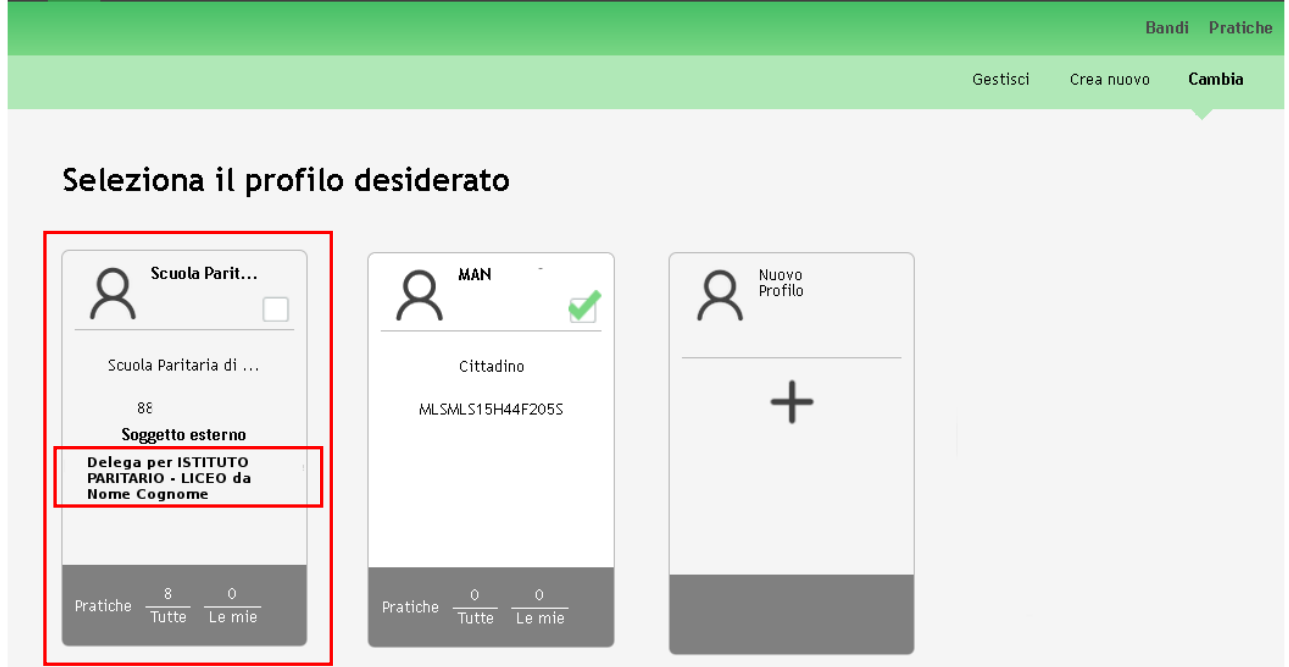

#### **Figura 24 Delega profilo ricevuta**

<span id="page-20-1"></span>Verranno sempre riportati il nominativo la denominazione del profilo delegato e il nominativo dell'utente che ha effettuato la delega.

# <span id="page-21-0"></span>**4. Presentazione della Domanda di Adesione**

Per procedere alla compilazione del modulo "**Domanda di Adesione**" dopo essersi profilati occorre seguire i seguenti passi:

1. Dalla home page personale cliccare su "**CAMBIA PROFILO**" per accedere all'elenco dei propri profili;

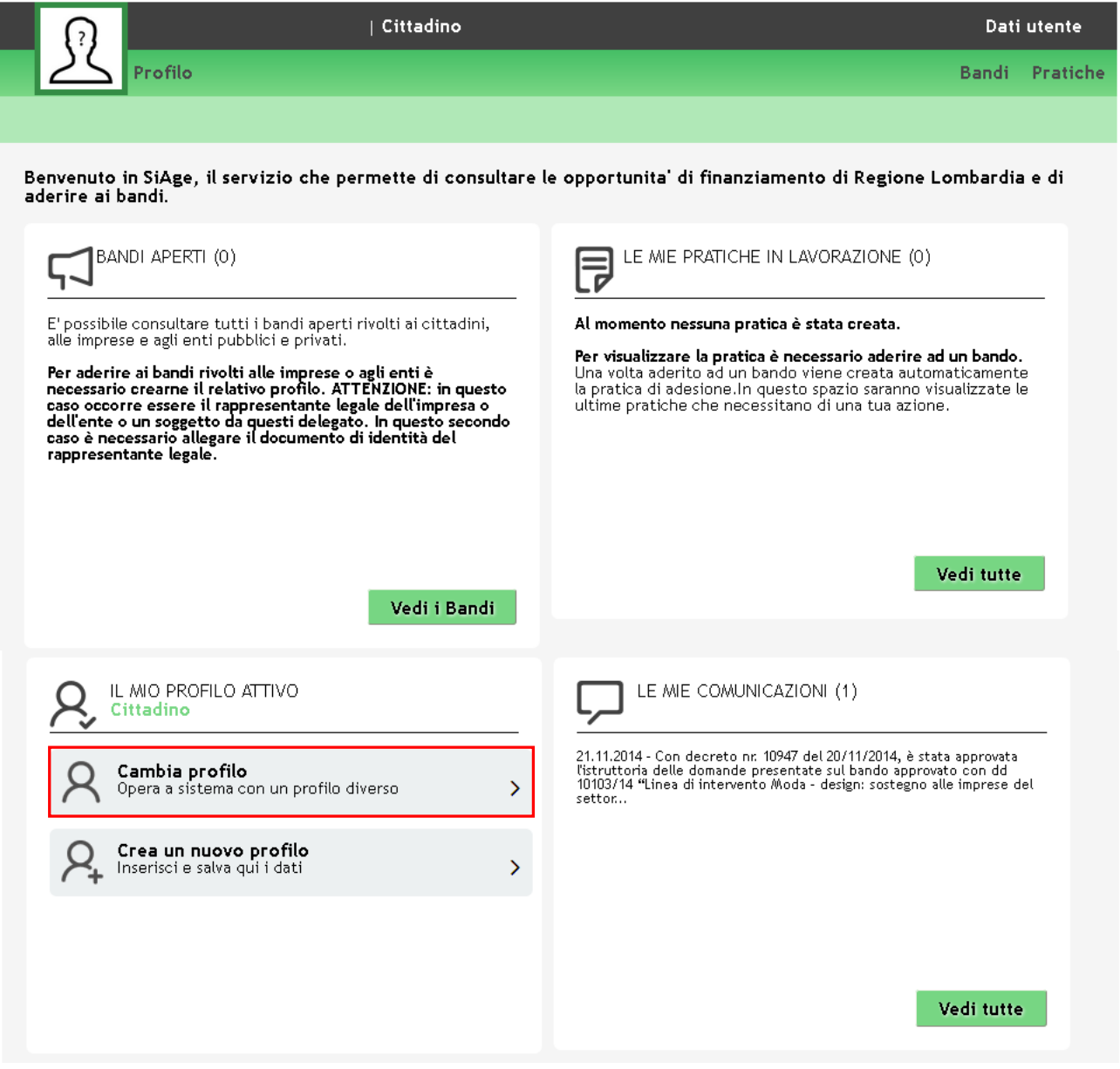

#### **Figura 25 Cambia profilo**

<span id="page-21-1"></span>2. Cliccare su "**Cambia Profilo**" per selezionare il profilo dell'istituto paritario per conto del quale di intende presentare la domanda di incentivo.

#### **ATTENZIONE**

Si ricorda che un istituto paritario costituito da più livelli di istruzione quali ad esempio Scuola Primaria, Secondaria di primo grado, Secondaria di secondo grado o più indirizzi (Liceo scientifico, liceo classico, etc..), ubicati nella stessa sede dovrà presentare una sola domanda di incentivo per tutti i soggetti disabili presenti nell'istituto. In questo caso, come indicato nel capitolo precedente dovrà essere selezionato il profilo complessivo dell'istituto.

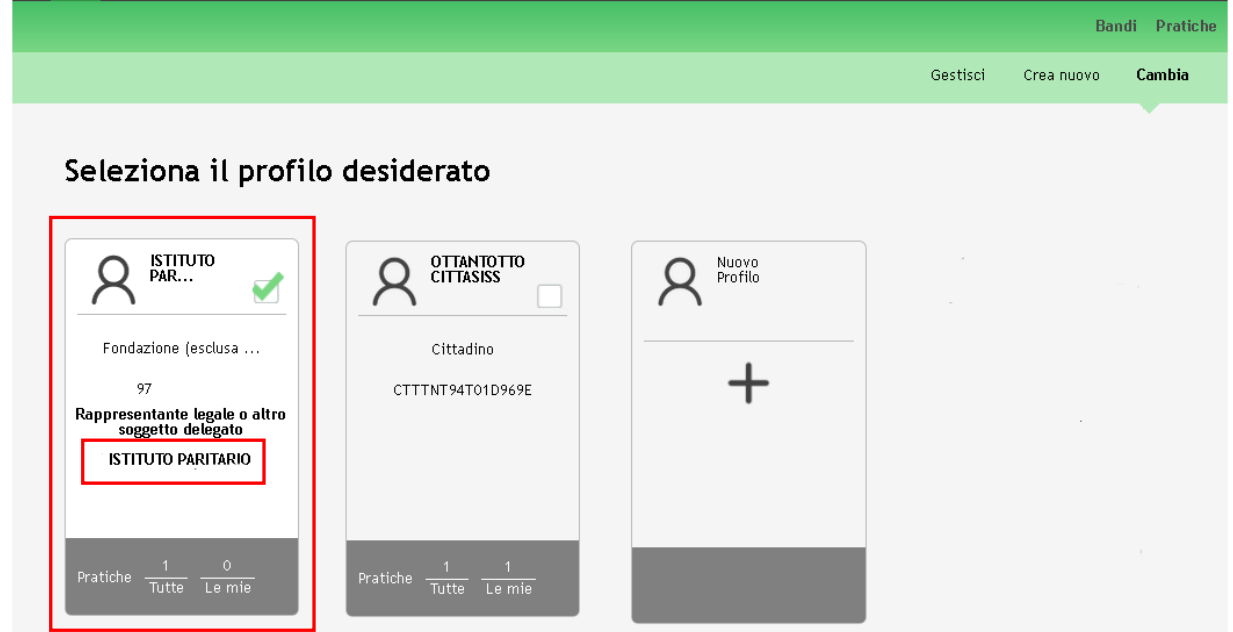

**Figura 26 Selezione profilo complessivo dell'istituto**

<span id="page-22-0"></span>Si ricorda che un istituto paritario costituito da più livelli di istruzione quali ad esempio Scuola Primaria, Secondaria di primo grado, Secondaria di secondo grado o più indirizzi (Liceo scientifico, liceo classico, etc..), ubicati in sedi operative distinte, dovrà/potrà presentare una domanda di incentivo per tutti i soggetti disabili presenti per ogni sede operativa. Pertanto ogni sede dovrà presentare la propria domanda di incentivo, per farlo, come indicato nel capitolo precedente dovrà selezionare il profilo della sede operativa che presenta la domanda.

<span id="page-22-1"></span>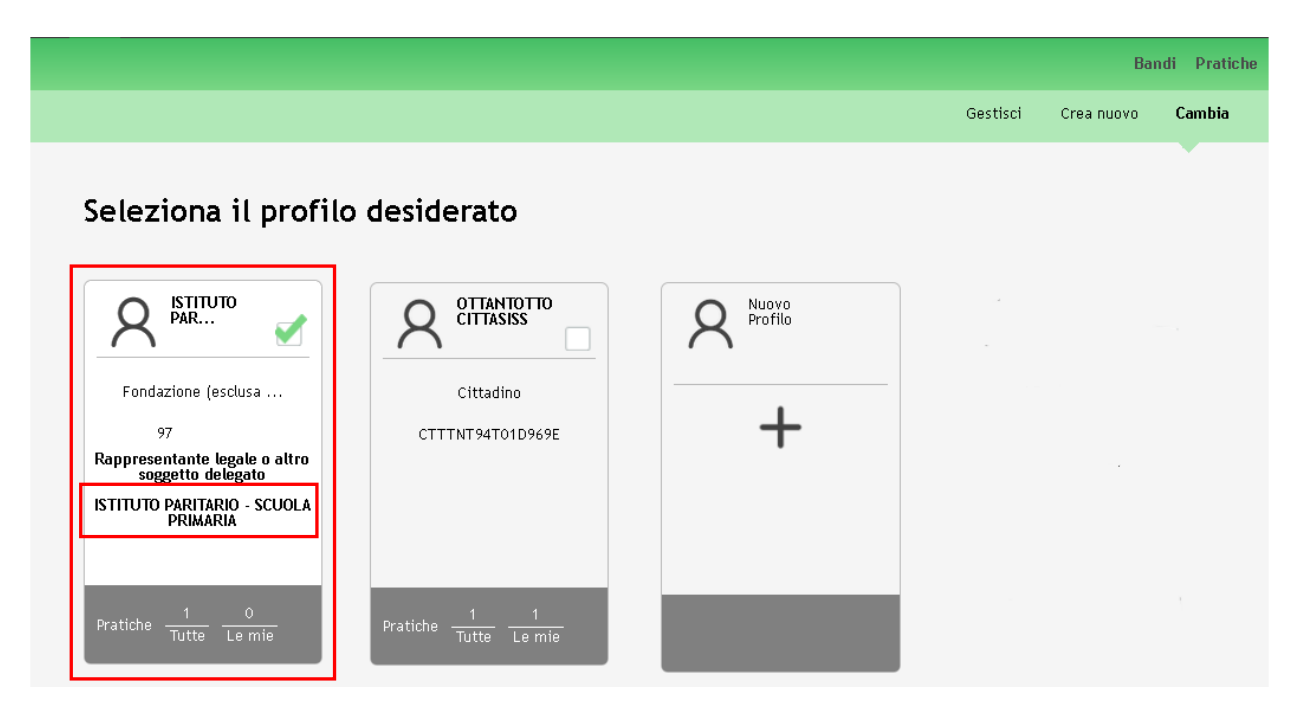

**Figura 27 Selezione profilo sede operativa dell'istituto**

3. Dopo aver selezionato il profilo accedere all'area Bandi in cui è possibile visualizzare l'elenco dei bandi a cui il profilo selezionato può partecipare.

<span id="page-23-0"></span>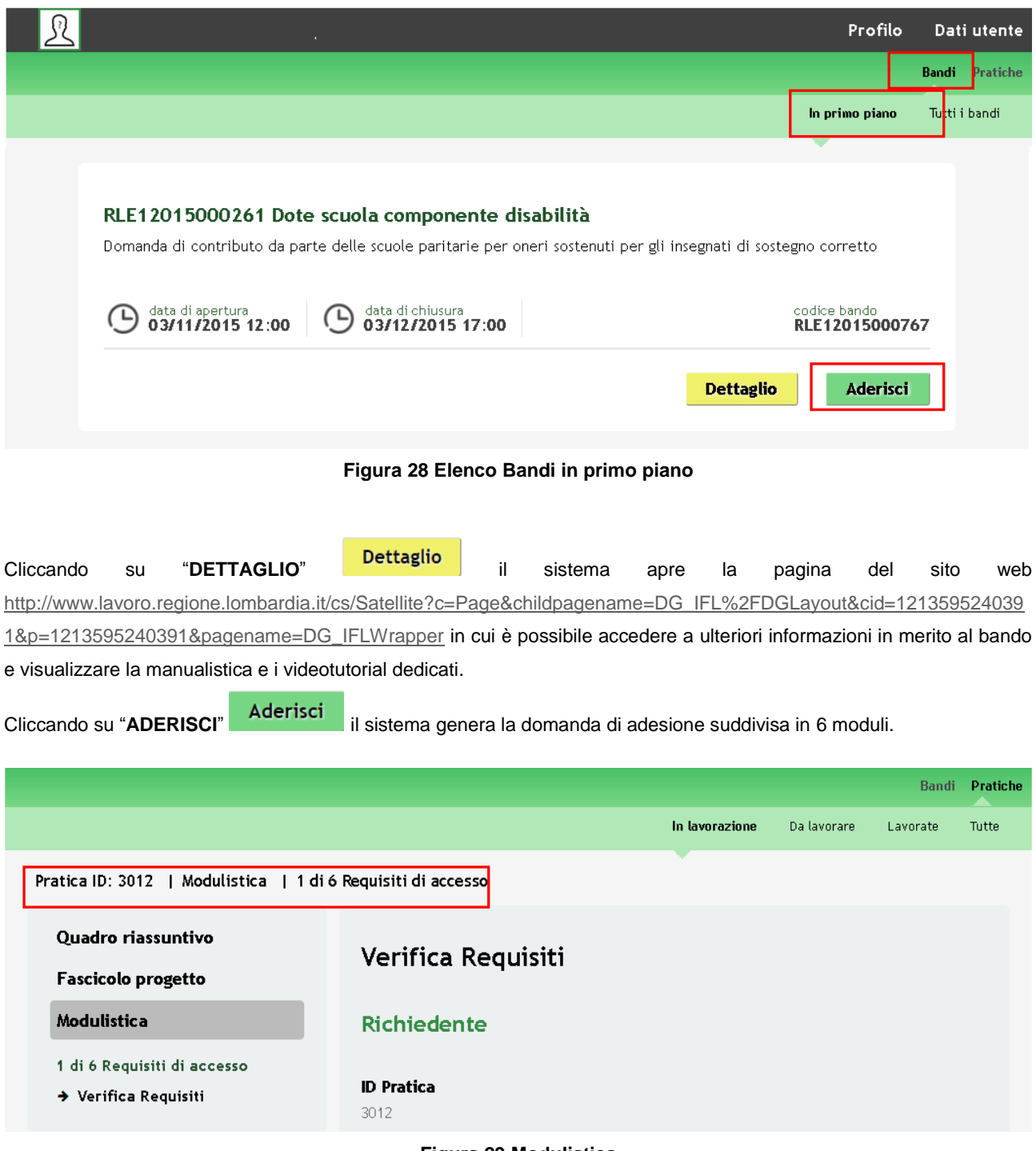

#### **Figura 29 Modulistica**

#### <span id="page-23-1"></span>**ATTENZIONE**

Sarà possibile presentare le domande di richiesta di incentivo dal giorno **03/11/2015** dalle ore **12.00** fino al giorno **03/12/2015** alle ore **17.00**.

### <span id="page-24-0"></span>**4.1 Modulo 1 – Requisiti di accesso**

Il primo modulo concerne i requisiti minimi di accesso al bando.

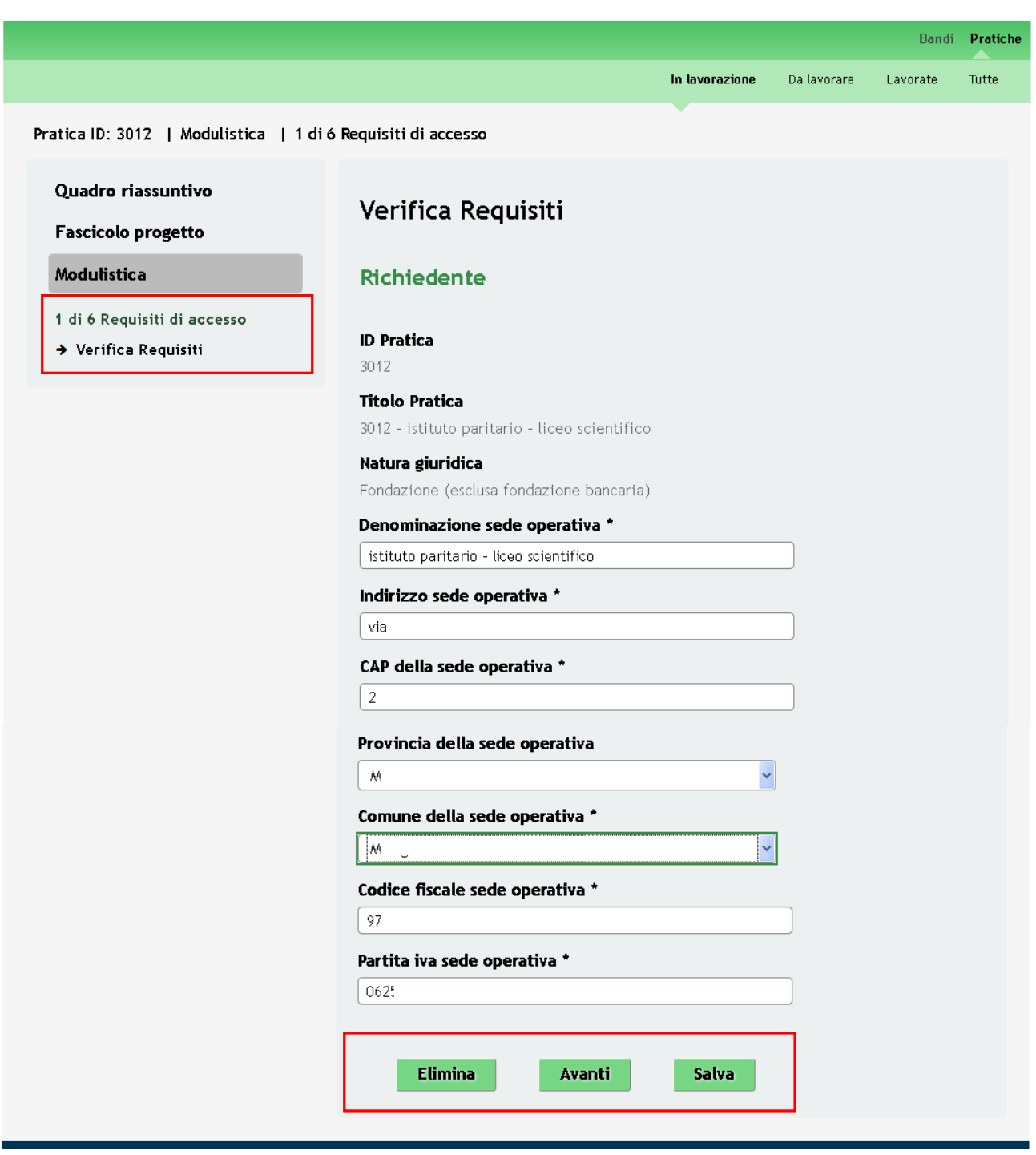

**Figura 30 Modulo 1 – Requisiti di accesso**

<span id="page-24-1"></span>In questo modulo vengono verificati i requisiti di accesso al bando.

Prendere visione delle informazioni riportate dal sistema e compilare quelle mancanti.

#### **LOMBARDIA INFORMATICA S.p.A. Classificazione: pubblico**

#### **ATTENZIONE**

I campi marcati dall'asterisco sono obbligatori.

La presentazione della domanda è consentita alle sole scuole con sede ubicata in Lombardia.

All'interno del modulo sono presenti i seguenti pulsanti:

- **Elimina** permette di eliminare in qualunque momento la pratica in lavorazione. In tal caso la pratica assume lo stato "*Eliminata*" ma continua ad essere visualizzabile in sola lettura nel menù **Pratiche - Lavorate**
- Salva cliccando su questo pulsante è possibile salvare in qualunque momento i dati immessi nella pratica per poi riprenderne la compilazione in un momento successivo.
- Avanti permette di avanzare al passo successivo di compilazione.

Dopo aver inserito tutte le informazioni richieste cliccare su **Avanti** per salvare quanto inserito e passare al modulo successivo.

### <span id="page-26-0"></span>**4.2 Modulo 2 – Dati della Domanda**

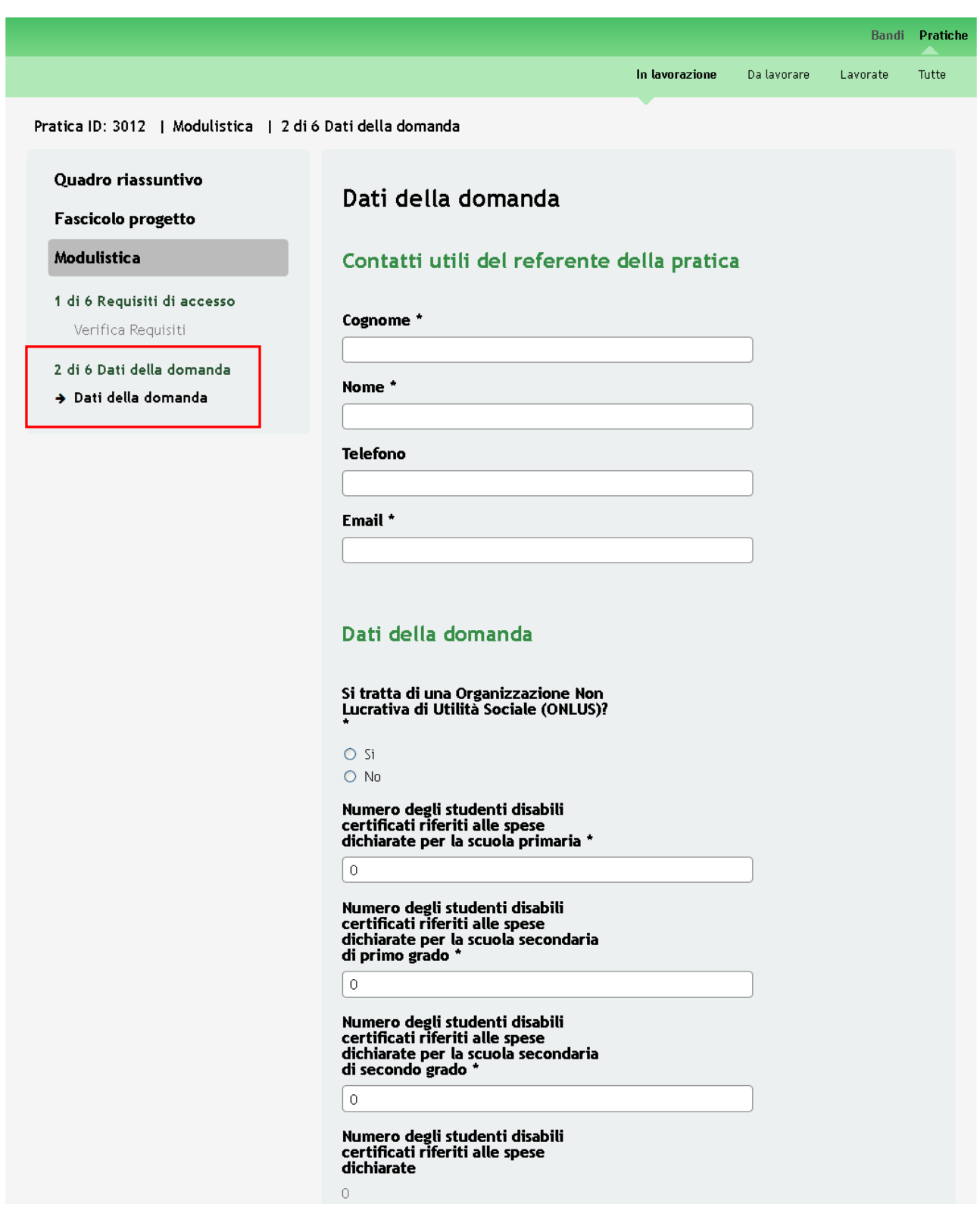

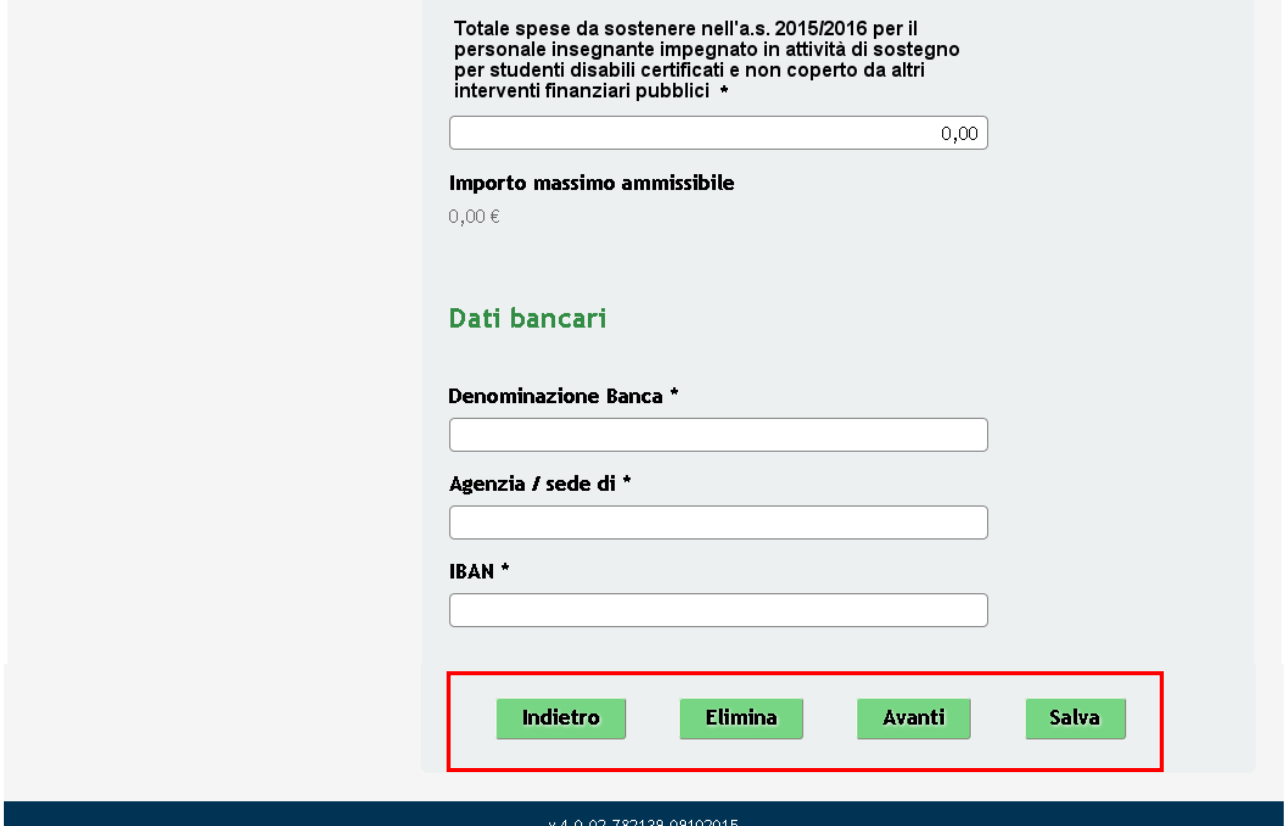

**Figura 31 Modulo 2 - Ammissibilità**

<span id="page-27-0"></span>In questo modulo è necessario compilare i "**Contatti utili del referente della pratica**" inserendo i dati del soggetto scelto come referente della pratica.

Sarà necessario compilare i "*Dati della domanda*" inserendo le informazioni richieste dal sistema in merito agli studenti disabili presenti e alla spese sostenute non coperte da finanziamenti pubblici.

#### **ATTENZIONE**

Il sistema riporta in automatico il valore pari a 0 per gli studenti disabili suddivisi per i vari livelli di istruzione.

È necessario indicare il numero di studenti disabili presenti nella sede che sta presentando la domanda, come illustrato nelle Figure 32 e 33 sottostanti.

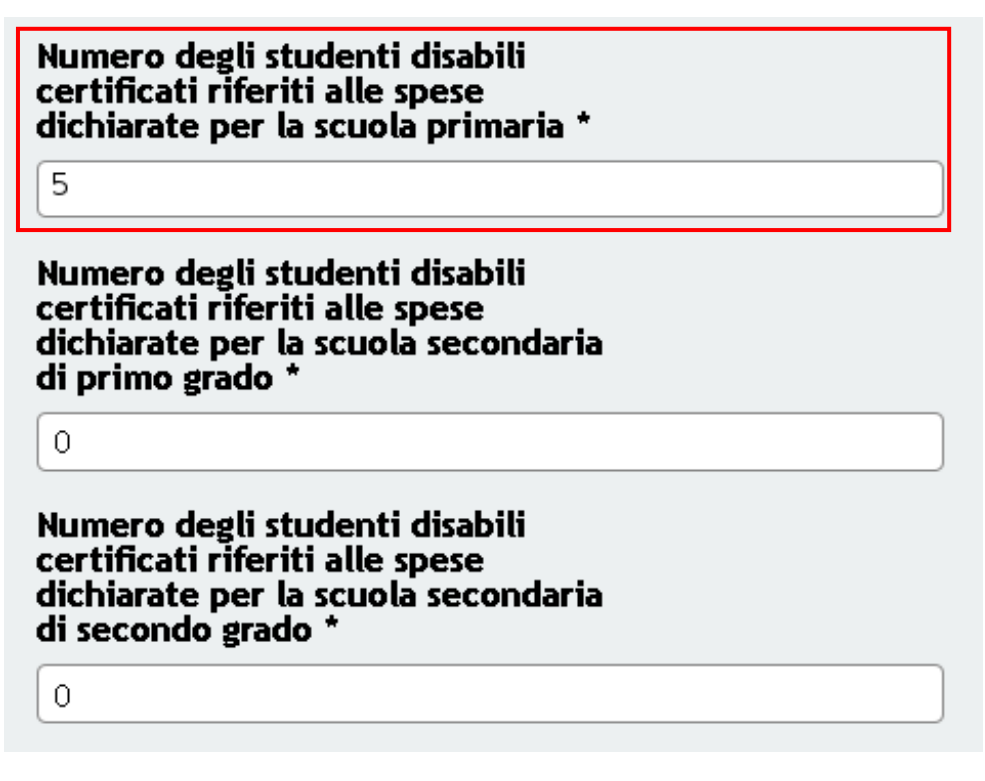

#### **Figura 32 Modulo 2 - Numero studenti disabili nella Scuola primaria**

<span id="page-28-0"></span>Nella Figura 32 è mostrata la compilazione del modulo da parte di un istituto con più sedi operative distinte. Sono indicati solo gli studenti disabili presenti nella sede operativa che sta compilando la domanda di incentivo (nell'esempio è la sede operativa che corrisponde alla Scuola primaria).

I livelli di istruzione che corrispondono a sedi operative diverse da quella che presenta la domanda devono essere valorizzati a 0.

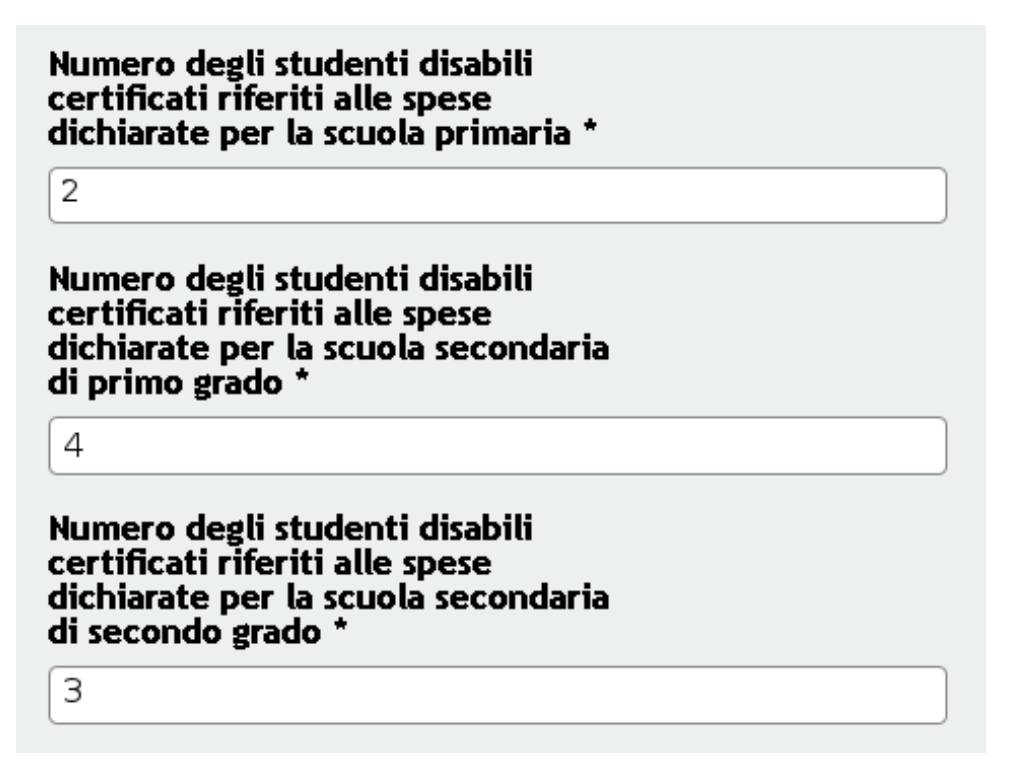

#### **Figura 33 Modulo 2 – Numero studenti disabili in tutto l'istituto**

<span id="page-28-1"></span>Nella Figura 33 è mostrata la compilazione del modulo da parte di un istituto con più livelli di istruzione ubicati nella stessa sede. Nella figura sono indicati gli studenti disabili presenti nell'istituto suddivisi per il livello di istruzione.

I livelli di istruzione privi di studenti disabili devono essere valorizzati con 0.

Concludere la compilazione del modulo inserendo i "**Dati bancari**", avendo cura di inserire i riferimenti del conto corrente dove verrà accreditato l'incentivo riconosciuto.

#### **ATTENZIONE**

I campi marcati all'asterisco sono obbligatori.

Al termine della compilazione, cliccare su **Avanti** per accedere al modulo successivo.

Il sistema effettua controlli sulle informazioni inserite nei termini di presenza dei dati obbligatori, formato e coerenza coi requisiti di partecipazione al bando.

Nel caso in cui siano rispettate tutte le predette condizioni la pratica viene salvata e passa al modulo successivo, in caso contrario verrà segnalato in rosso il relativo messaggio di errore. Sarà necessario correggere i dati errati per poter proseguire.

#### **ATTENZIONE**

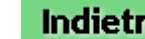

Cliccando sul pulsante è possibile tornare allo step di compilazione precedente qualora si volesse integrare o correggere dei dati inseriti nel modulo precedente.

## <span id="page-30-0"></span>**4.3 Modulo 3 – Firmatario**

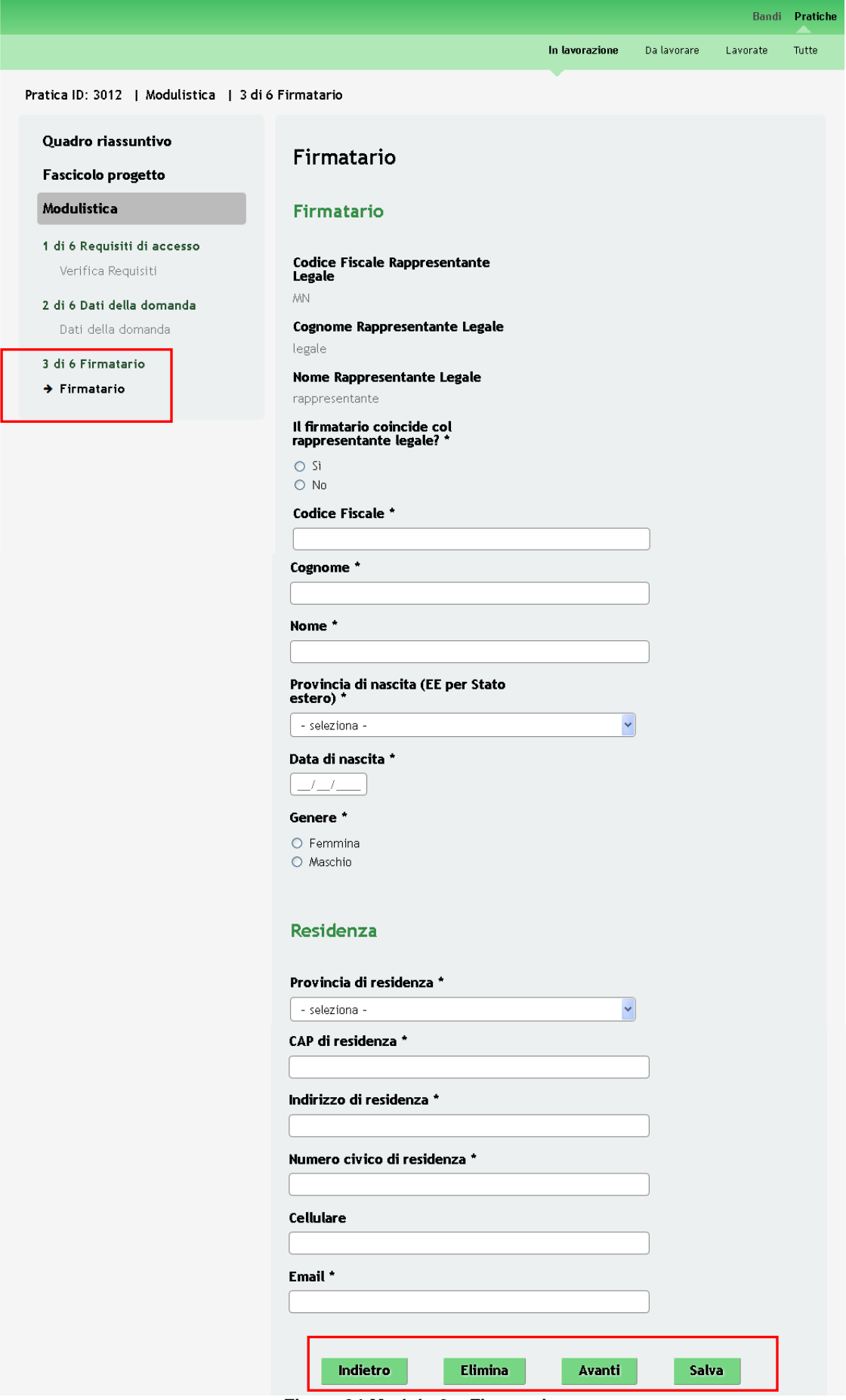

<span id="page-30-1"></span>**Figura 34 Modulo 3 – Firmatario**

Nel terzo modulo è necessario inserire le informazioni relative soggetto firmatario della domanda.

Il sistema riporta i dati del Rappresentante legale, se il soggetto firmatario non coincide con il rappresentante legale sarà necessario compilare le informazioni aggiuntive che il sistema richiederà.

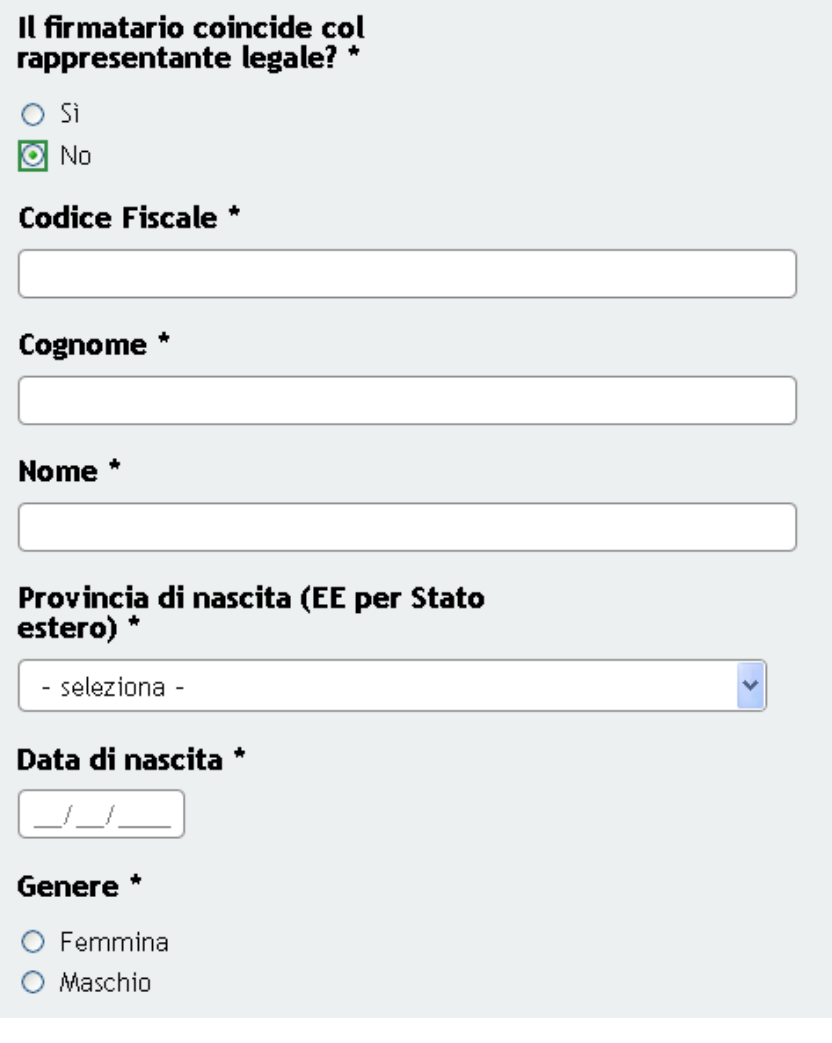

**Figura 35 Modulo 3 – Firmatario diverso dal rappresentante legale**

<span id="page-31-0"></span>Completare la compilazione inserendo i dati relativi la "**Residenza**" e, al termine, cliccare su **Avanti** per accedere al modulo successivo.

Il sistema effettua controlli sulle informazioni inserite nei termini di presenza dei dati obbligatori, formato e coerenza coi requisiti di partecipazione al bando.

Nel caso in cui siano rispettate tutte le predette condizioni la pratica viene salvata e passa al modulo successivo, in caso contrario verrà segnalato in rosso il relativo messaggio di errore. Sarà necessario correggere i dati errati per poter proseguire.

#### **ATTENZIONE**

Cliccando sul pulsante è possibile tornare allo step di compilazione precedente qualora si volesse integrare o correggere dei dati inseriti nel modulo precedente.

### <span id="page-32-0"></span>**4.4 Modulo 4 – Dichiarazioni**

Nel quarto modulo sono riportate le dichiarazioni necessarie per l'invio della domanda.

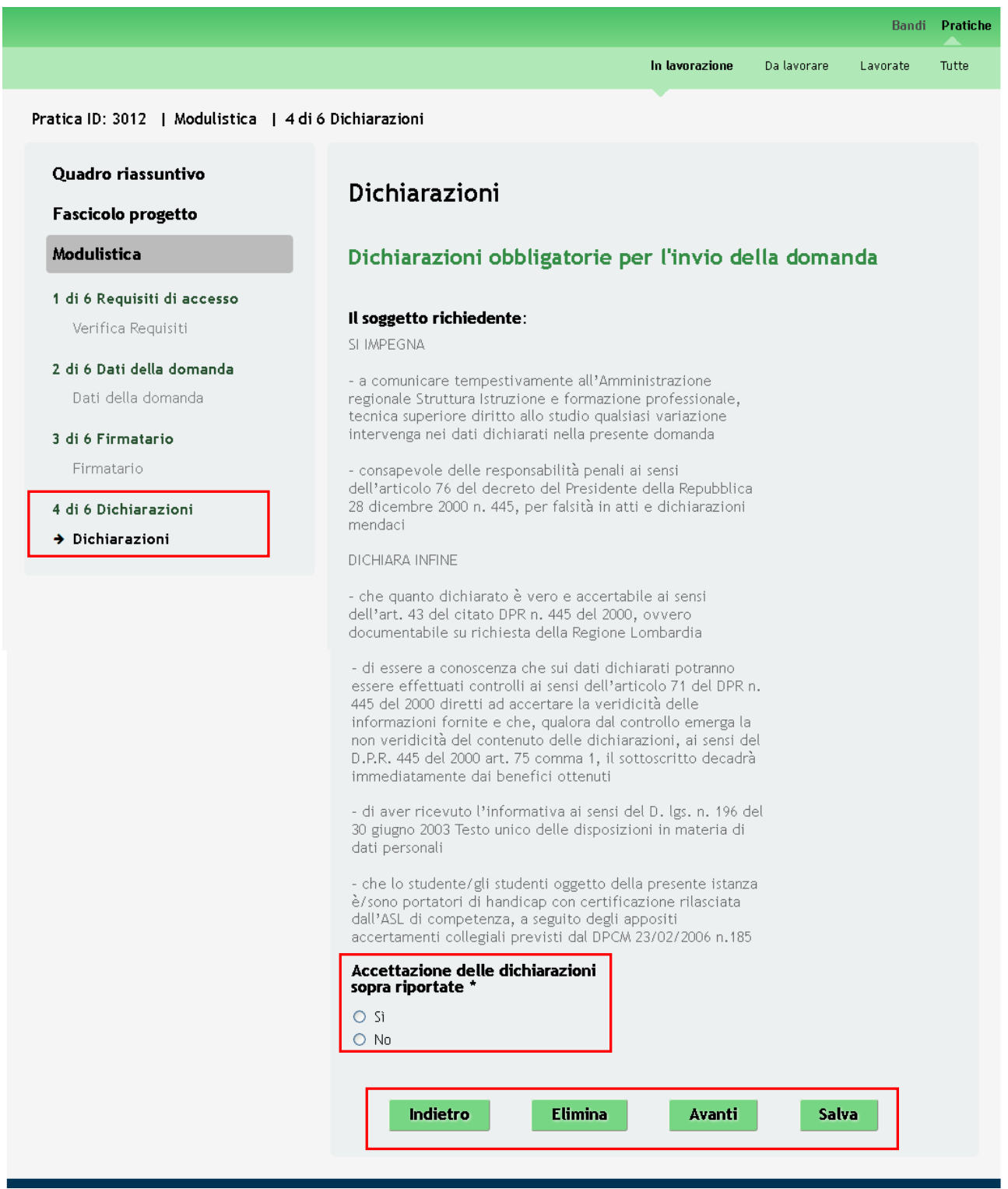

**Figura 36 Modulo 4 – Dichiarazioni**

<span id="page-32-1"></span>Prendere visione degli impegni e delle dichiarazioni riportate dal sistema.

Si ricorda che è necessario accettare le dichiarazioni per poter proseguire con la domanda.

Al termine della compilazione, cliccare su **Avanti** per accedere al modulo successivo.

Il sistema effettua controlli sulle informazioni inserite nei termini di presenza dei dati obbligatori, formato e coerenza coi requisiti di partecipazione al bando.

Nel caso in cui siano rispettate tutte le predette condizioni la pratica viene salvata e passa al modulo successivo, in caso contrario verrà segnalato in rosso il relativo messaggio di errore. Sarà necessario correggere i dati errati per poter proseguire.

#### **ATTENZIONE**

Cliccando sul pulsante **Indietro** è possibile tornare allo step di compilazione precedente qualora si volesse integrare o correggere dei dati inseriti nel modulo precedente.

# <span id="page-34-0"></span>**4.5 Modulo 5 – Dati pagamento bollo**

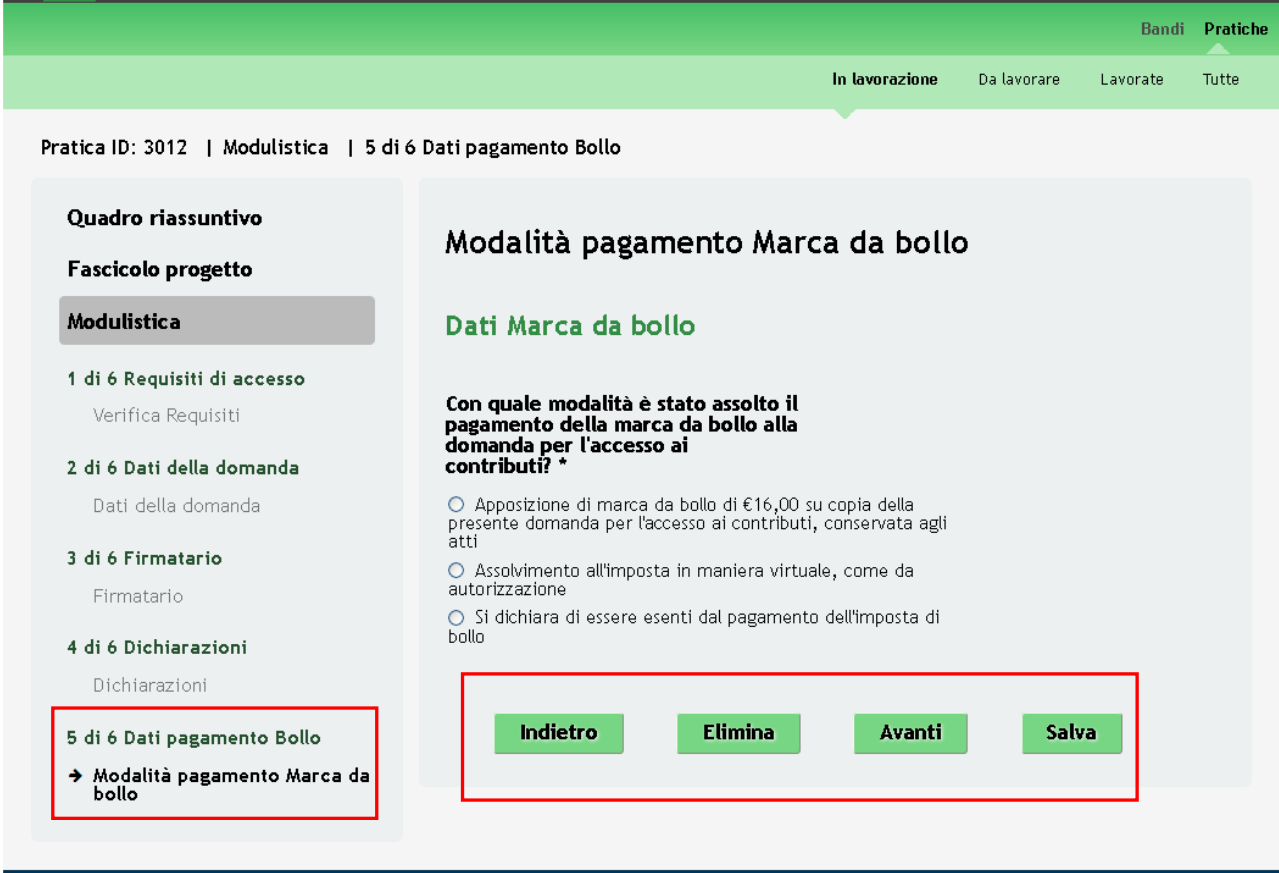

**Figura 37 Modulo 5 – Dati pagamento bollo**

<span id="page-34-1"></span>Compilare il quinto modulo indicando la modalità di pagamento dell'imposta di bollo adottata.

#### **ATTENZIONE**

In funzione della modalità adottata il sistema richiederà delle informazioni aggiuntive.

Modalità pagamento Marca da bollo

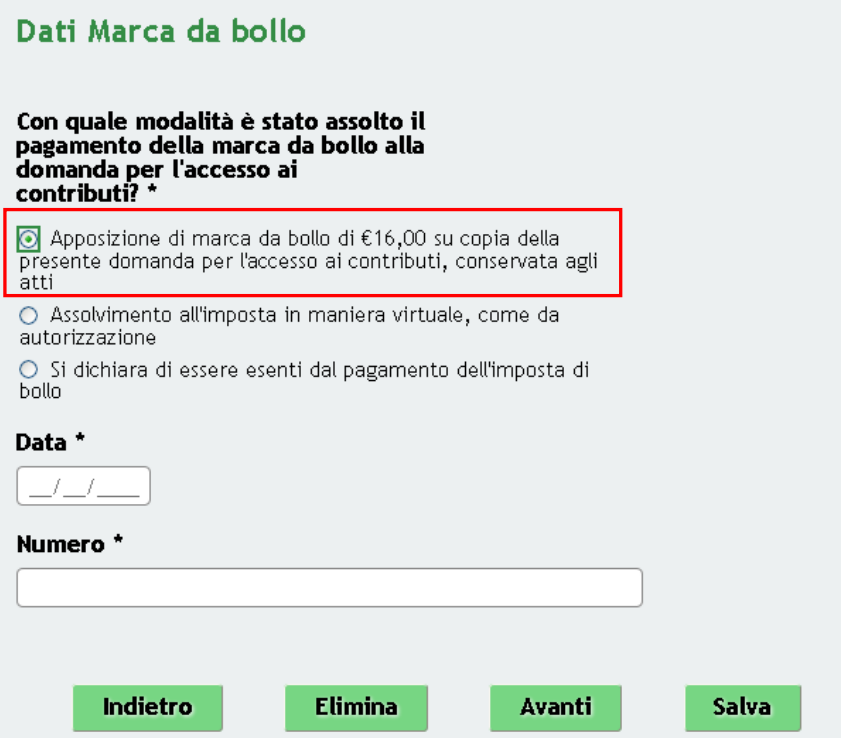

<span id="page-35-0"></span>**Figura 38 Modulo 5 – Apposizione di marca da bollo di €16,00 su copia della domanda**

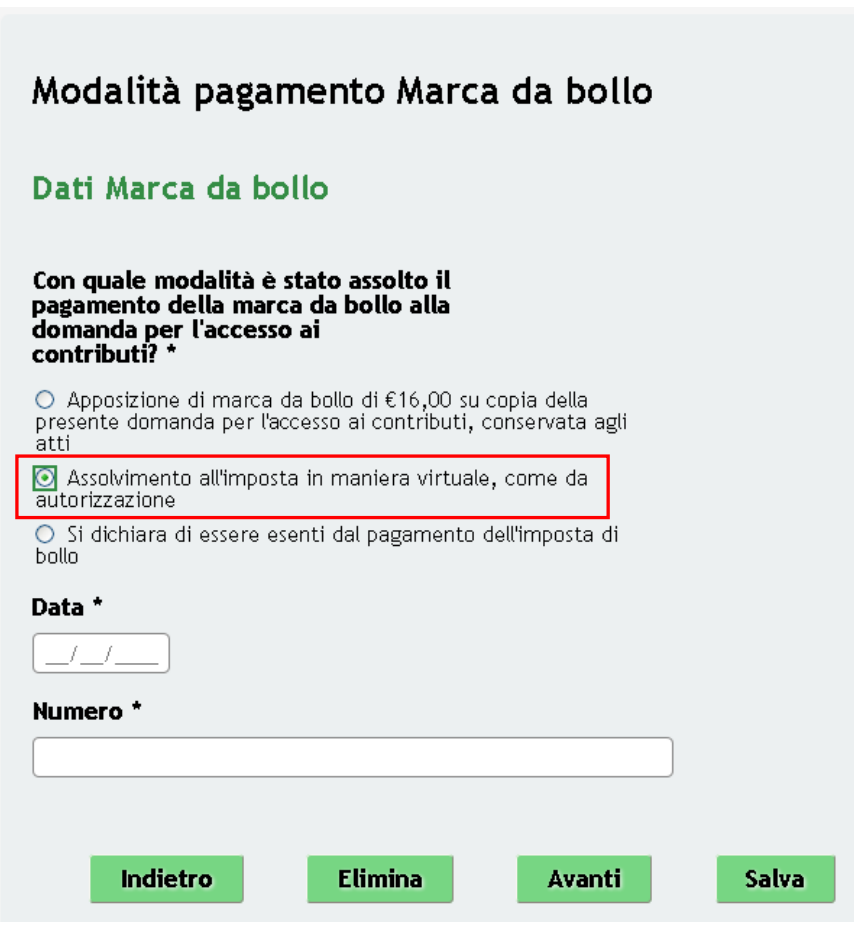

<span id="page-35-1"></span>**Figura 39 Modulo 5 – Assolvimento all'imposta in maniera virtuale**

### Modalità pagamento Marca da bollo

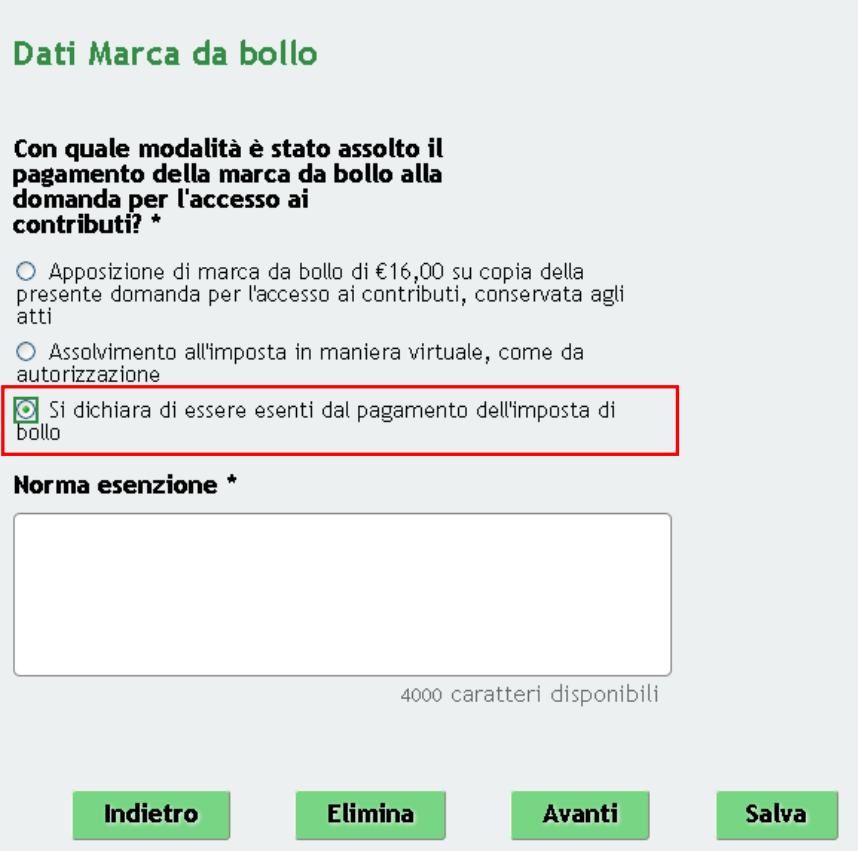

**Figura 40 Modulo 5 – Si dichiara di essere esenti dal pagamento dell'imposta di bollo**

#### <span id="page-36-0"></span>**ATTENZIONE**

Se la modalità selezionata è "*Apposizione di marca da bollo di €16,00 su copia ...*" sarà necessario conservare agli atti la copia della domanda su cui è stata apposta la marca da bollo.

Al termine della compilazione, cliccare su **Avanti** per accedere al modulo successivo.

Il sistema effettua controlli sulle informazioni inserite nei termini di presenza dei dati obbligatori, formato e coerenza coi requisiti di partecipazione al bando.

Nel caso in cui siano rispettate tutte le predette condizioni la pratica viene salvata e passa al modulo successivo, in caso contrario verrà segnalato in rosso il relativo messaggio di errore. Sarà necessario correggere i dati errati per poter proseguire.

#### **ATTENZIONE**

Cliccando sul pulsante **indietro** è possibile tornare allo step di compilazione precedente qualora si volesse integrare o correggere dei dati inseriti nel modulo precedente.

### <span id="page-37-0"></span>**4.6 Modulo 6 – Documenti**

Nel sesto modulo è necessario allegare la documentazione richiesta dal bando.

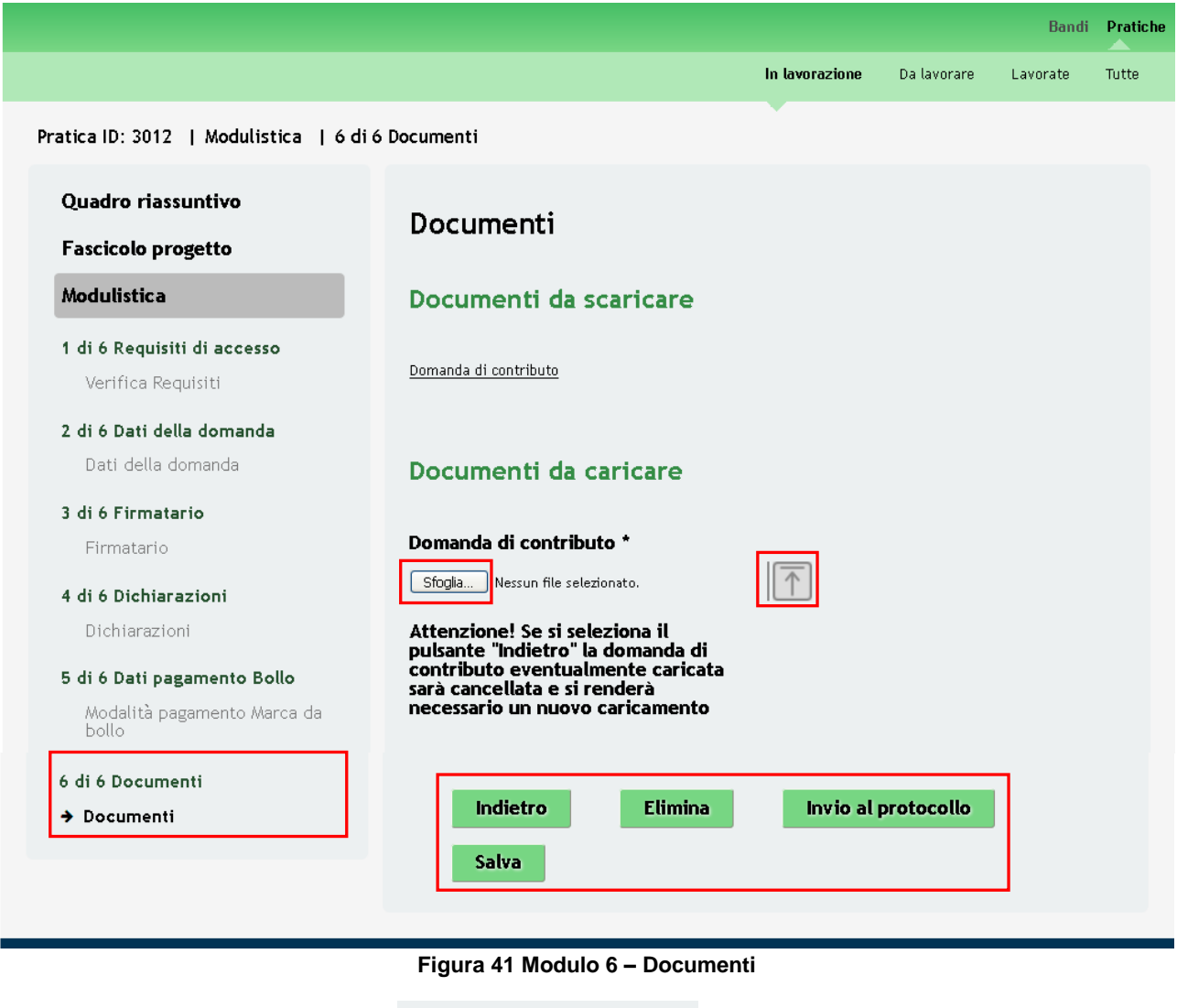

<span id="page-37-1"></span>Domanda di contributo Cliccare su "**Domanda di contributo**" per effettuare il download della domanda che

dovrà essere firmata digitalmente dal firmatario indicato nel Modulo 3 e ricaricata a sistema .

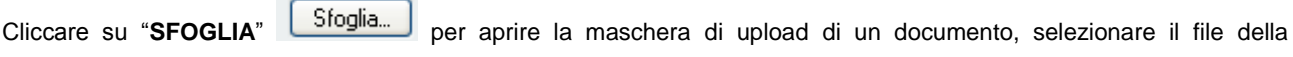

"Domanda di contributo" digitalmente firmata dal proprio pc, e cliccare su **nume di per completare l'operazione** di caricamento a sistema.

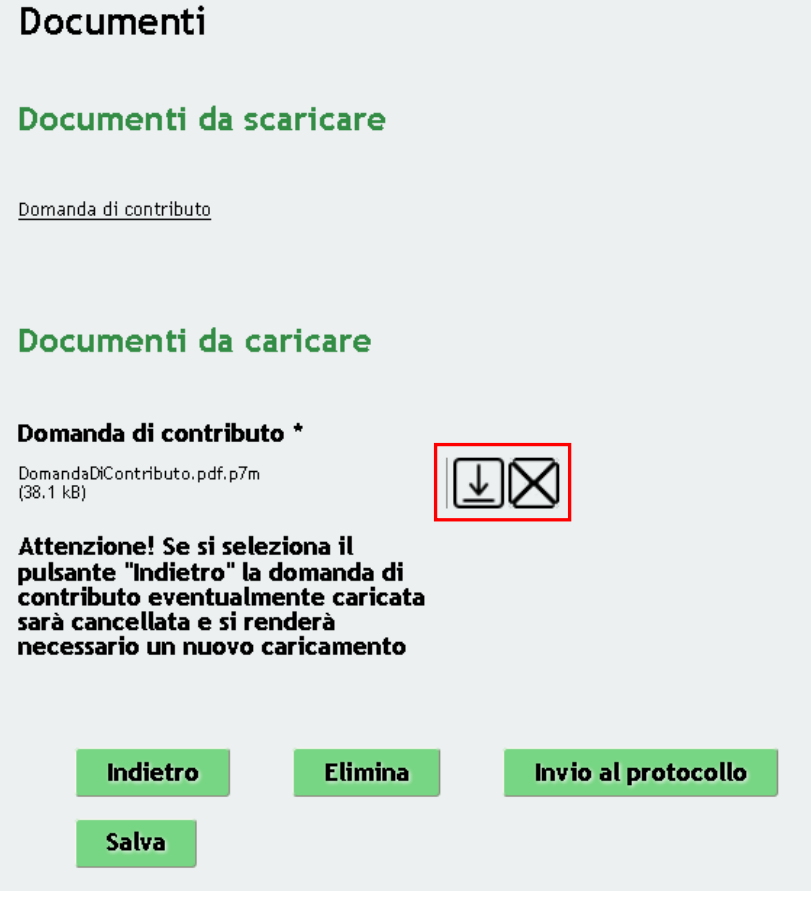

**Figura 42 Modulo 6 – Domanda di contributo caricata**

<span id="page-38-0"></span>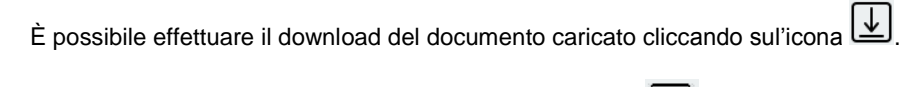

È possibile eliminare un documento allegato cliccando su .

#### **ATTENZIONE**

Cliccando sul pulsante **Indietro** è possibile tornare allo step di compilazione precedente qualora si volesse integrare o correggere dei dati inseriti nel modulo precedente.

Se si seleziona il pulsante **Indietro** la "*Domanda di contributo*" eventualmente caricata sarà cancellata e si renderà necessario un nuovo caricamento.

Sarà necessario completare la procedura di presentazione della domanda di adesione cliccando su "**INVIA AL PROTOCOLLO"** Invio al protocollo

Il sistema verifica che sia stata caricata tutta la documentazione richiesta.

#### **LOMBARDIA INFORMATICA S.p.A. Classificazione: pubblico**

Nel caso in cui siano rispettate tutte le predette condizioni la pratica viene salvata e passa al modulo successivo, in caso contrario verrà segnalato in rosso il relativo messaggio di errore. Sarà necessario correggere quanto segnalato per poter proseguire.

#### **ATTENZIONE**

Una volta effettuato l'invio della pratica non sarà più possibile modificare i dai inseriti.

La domanda di contributo verrà inviata al protocollo di Regione Lombardia e risulterà Assegnata.

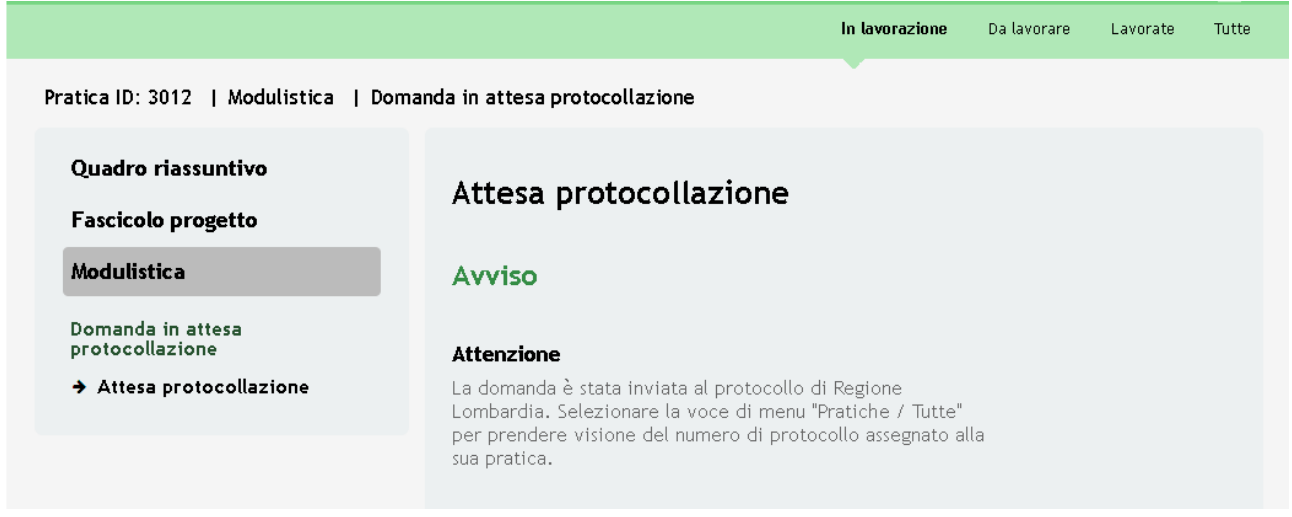

#### **Figura 43 Invio al Protocollo**

<span id="page-39-0"></span>Dall'area "**Pratiche**", selezionando la voce **Tutte** si accede all'elenco di tutte le pratiche del profilo per visualizzarne lo *STATO*.

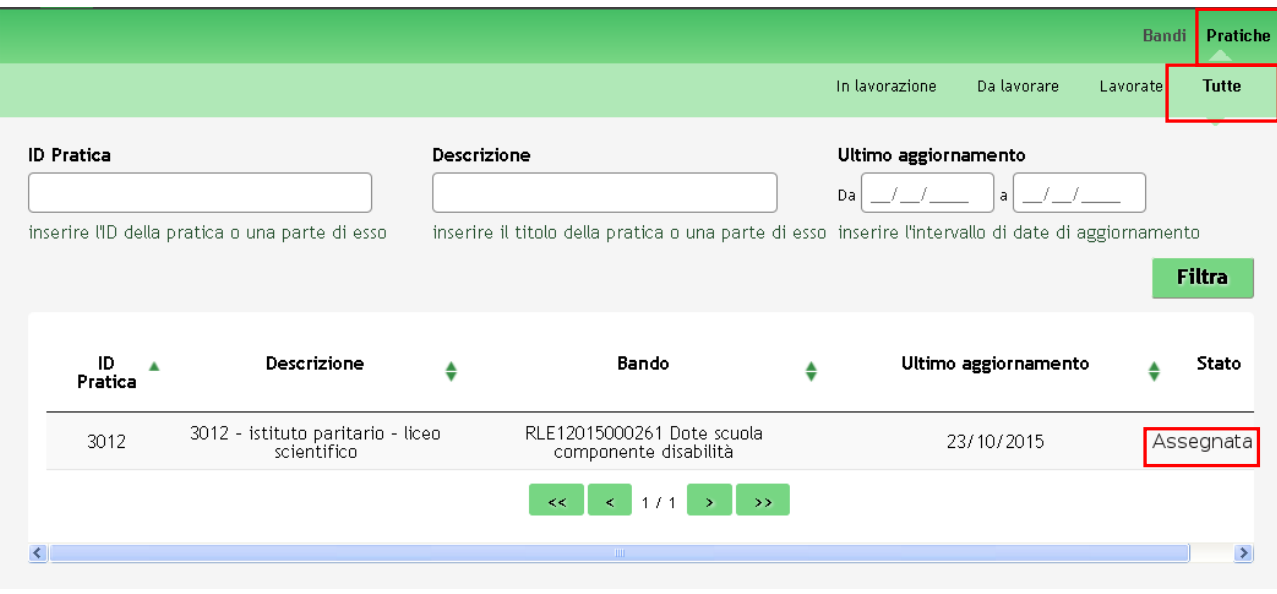

<span id="page-39-1"></span>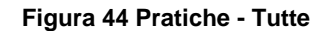

# <span id="page-40-0"></span>**5. Area Pratiche**

In qualunque momento è possibile accedere alla propria pratica tramite il menu **PRATICHE.**

Da questa area è possibile accedere alle pratiche:

- $\bullet$ **IN LAVORAZIONE**: ovvero tutte le pratiche di cui l'utente ha in carico la compilazione;
- **DA LAVORARE**: ovvero tutte le pratiche che possono essere prese in carico dall'utente;  $\bullet$
- **LAVORATE**: ovvero tutte le pratiche in cui è già stato eseguita la compilazione di uno o più iter procedurali;
- **TUTTE**: ovvero tutte le pratiche visibili dall'utente.  $\bullet$

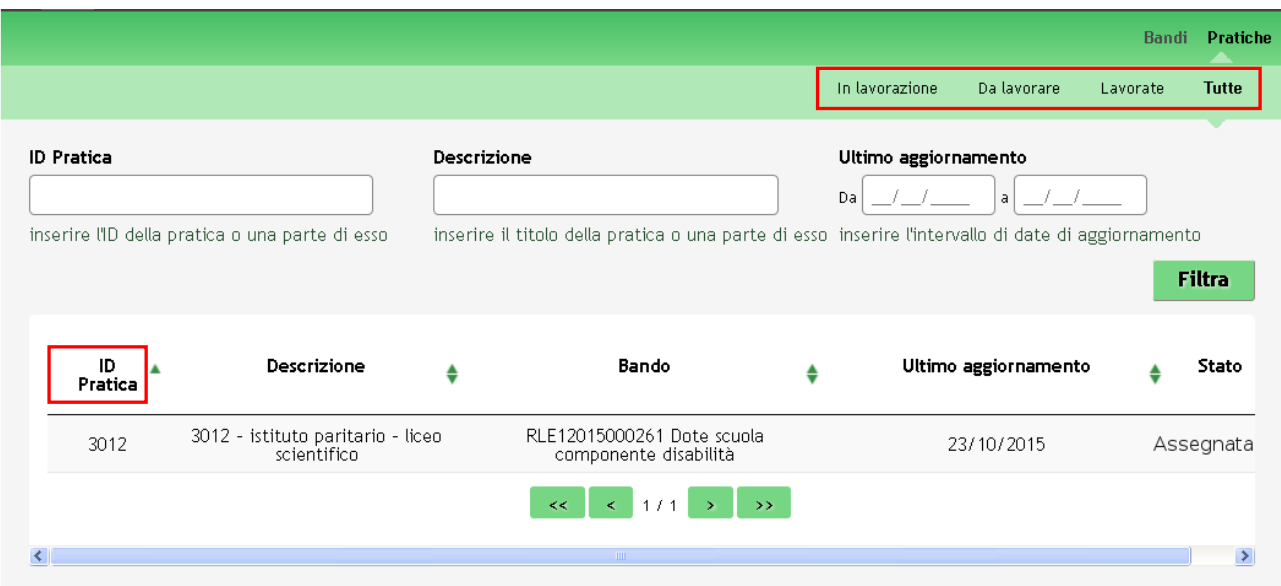

#### **Figura 45 Menu Pratiche - Tutte**

<span id="page-40-1"></span>E' possibile ricercare pratiche d'interesse utilizzando la funzione di ricerca, inserendo *l'ID Pratica*, la *Descrizione* e/o *la Data dell'ultimo aggiornamento.*

Per visualizzare il dettaglio una pratica basta cliccarne *l'ID Pratica*.

All'interno della propria pratica, oltre alla modulistica del bando, è possibile consultare le seguenti macrosezioni:

**Quadro riassuntivo**: riporta le informazioni più significative riguardo al bando ed alla pratica

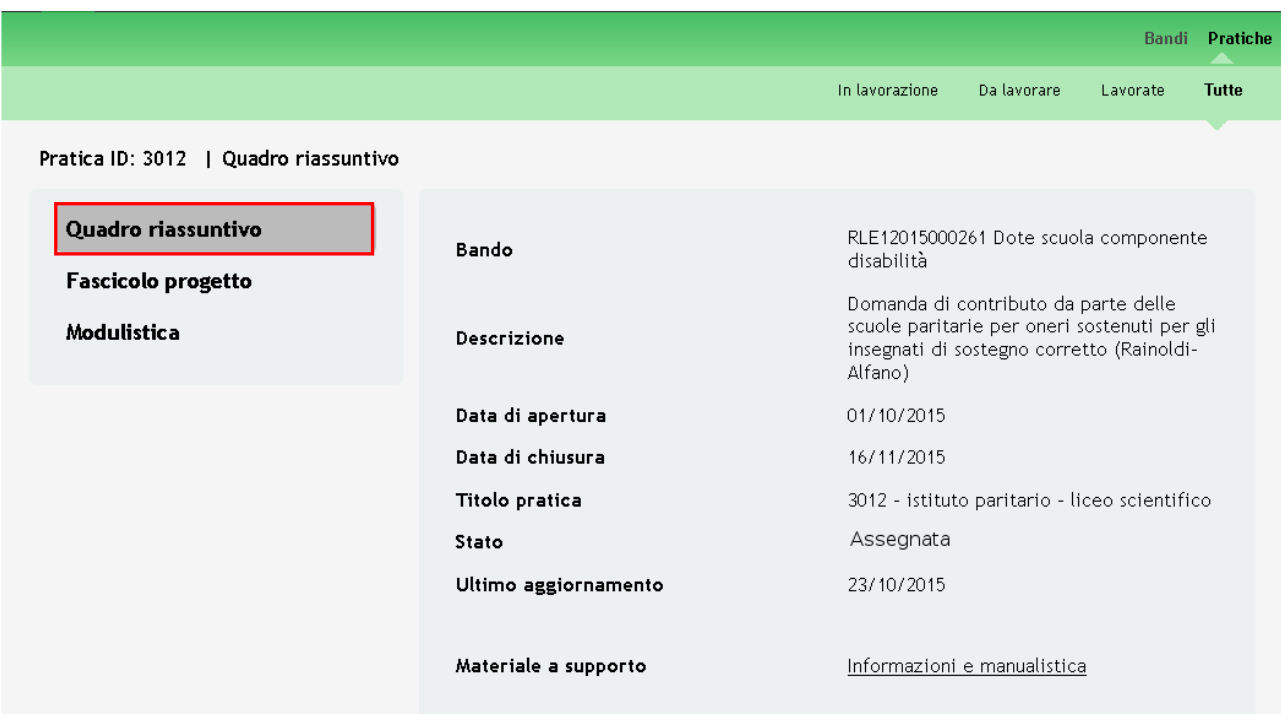

**Figura 46 Quadro Riassuntivo**

<span id="page-41-0"></span>Dal **Quadro riassuntivo** di una domanda in lavorazione è possibile procedere con lo sblocco della pratica cliccando su

#### Sblocca pratica

In questo modo la pratica non è più in carico all'operatore che la sta compilando ed è accessibile ad un altro utente profilato per il medesimo istituto / sede operativa dell'istituto che potrà prenderla in carico cliccando su

Prendi in carico e continuarne la compilazione.

.

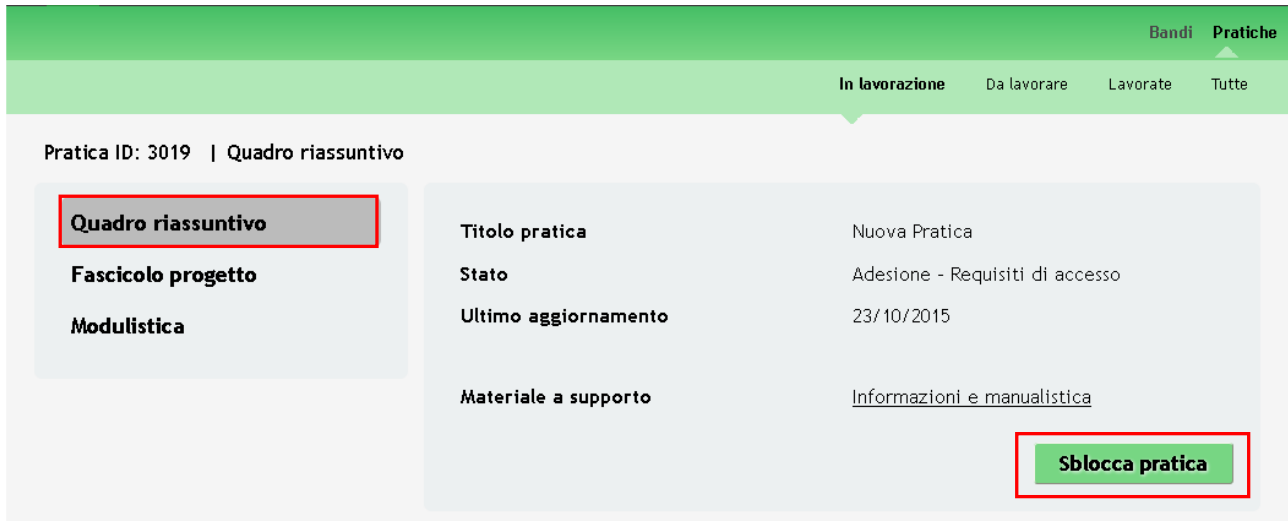

<span id="page-41-1"></span>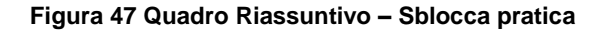

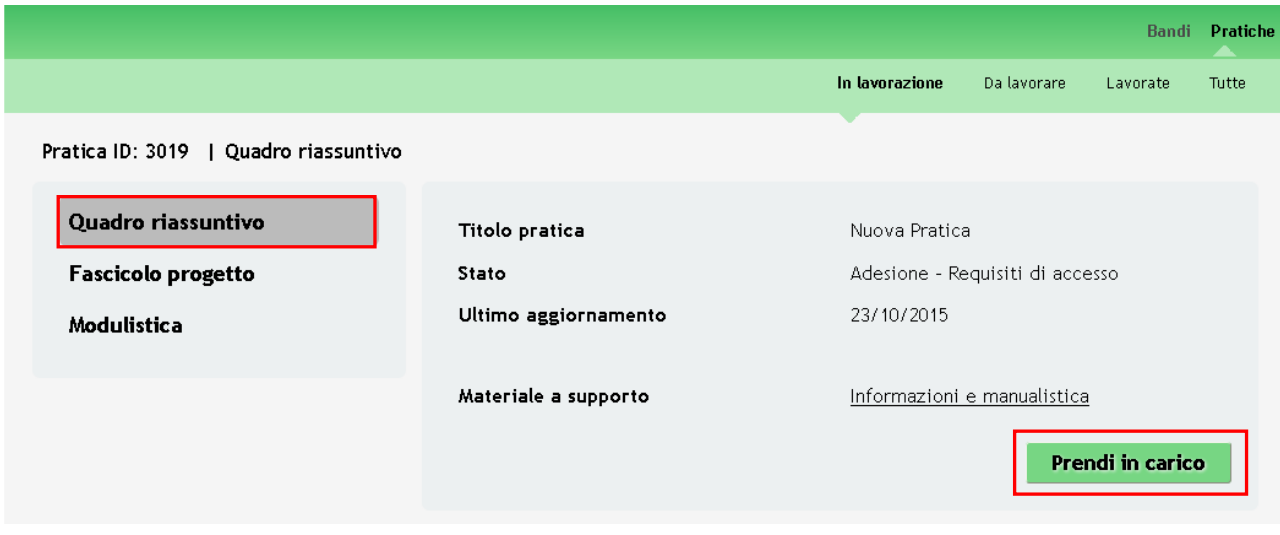

**Figura 48 Quadro Riassuntivo – Prendi in carico**

<span id="page-42-0"></span>**Fascicolo progetto**: contiene i documenti che vengono caricati e scaricati dall'utente.  $\bullet$ 

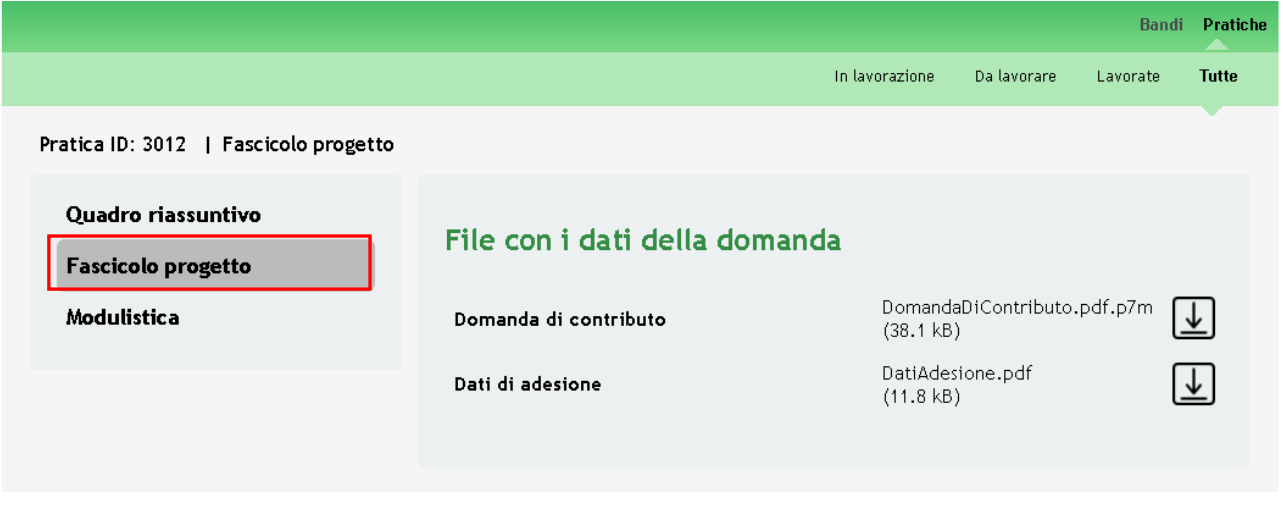

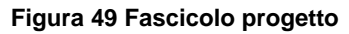

<span id="page-42-1"></span>**Modulistica**: in cui è possibile visualizzare i dettagli della pratica. $\bullet$ 

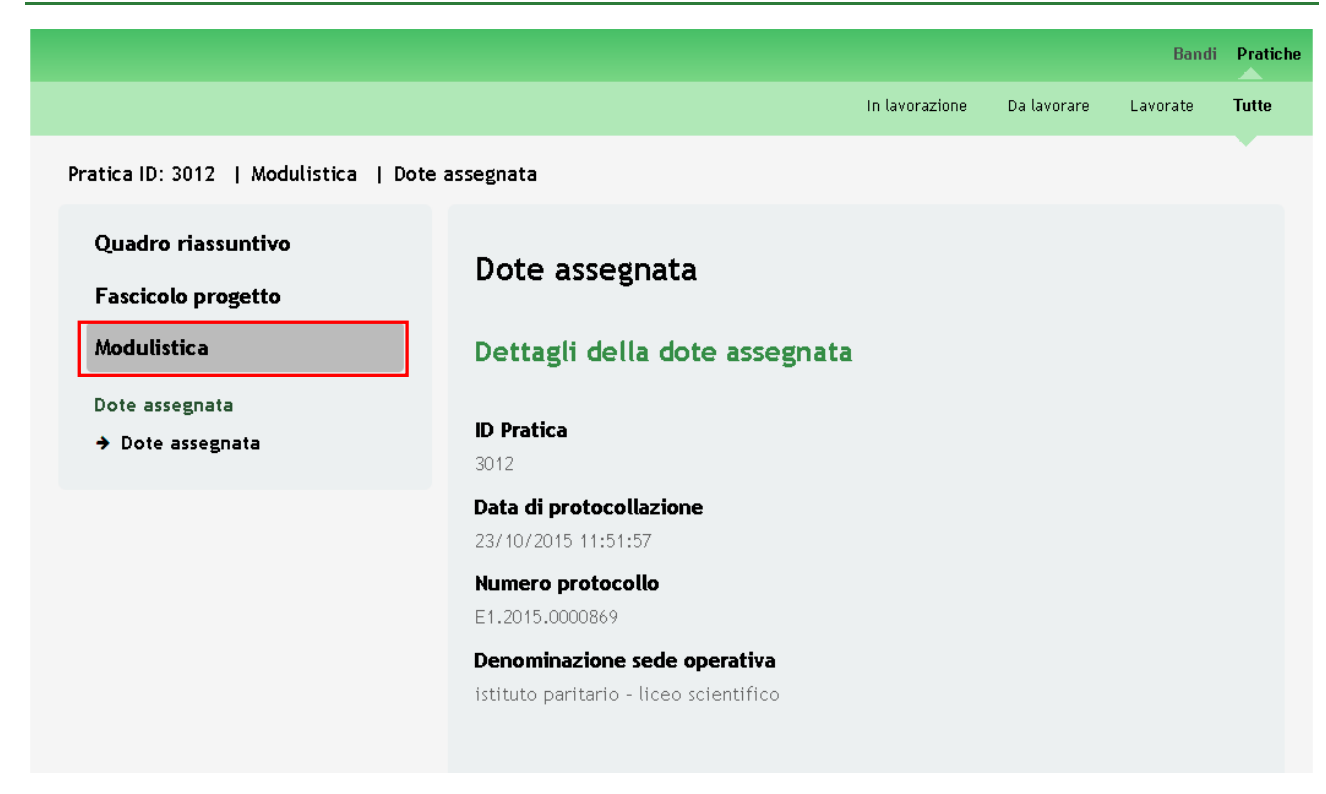

<span id="page-43-0"></span>**Figura 50 Modulistica Dote assegnata**